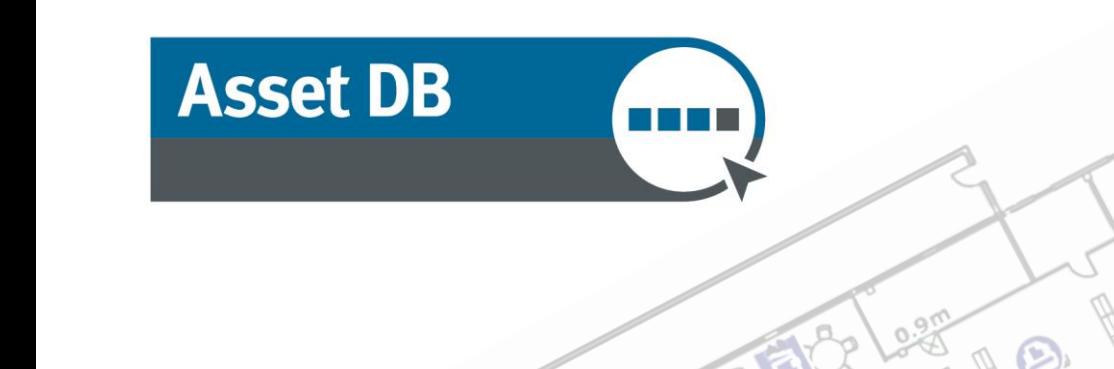

# Architect ニュアル **CONFEREN**

FIRE EXIT

 $\mathbb{R}$ 

Ó

Σ

 $\circ$ 

© NewField IT Ltd. 2015

**REE** 

 $\circ$ 

ELEC

**MORN** 

 $\circ$  $\circ$ 

 $\circ$ 

MEETING

MEETIN C

ROOM

**STOR.** 

**STOR** 

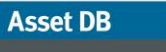

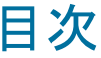

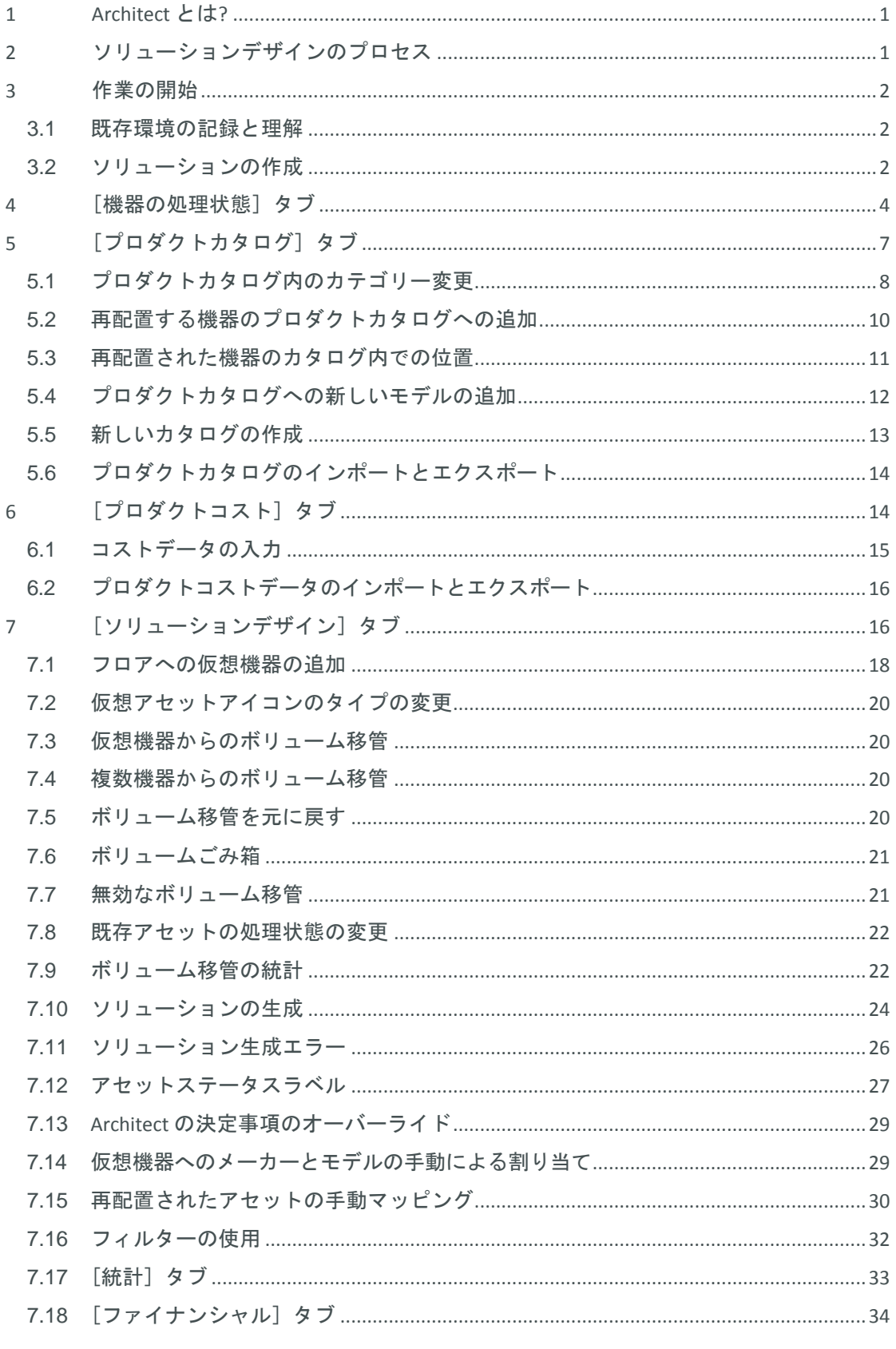

 $-1-$ Asset DB v4.4

# Architect User Manual

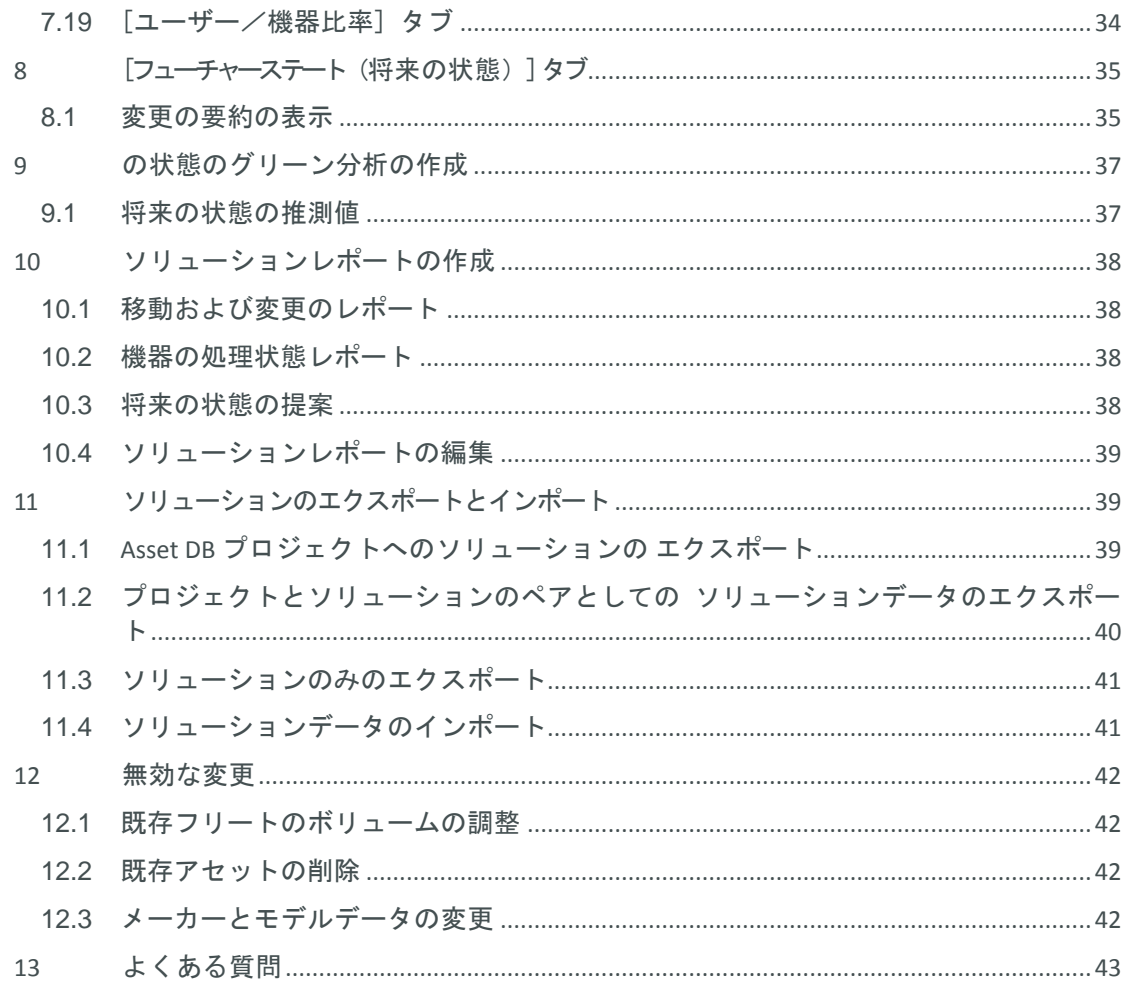

# <span id="page-3-0"></span>**1 Architect** とは**?**

Asset DB Architect は、印刷フリート(これはすべての印刷機器の総称です)を再デザインするプ ロセスの支援を目的として開発されたソフトウェアツールです。機器の処理状態を示すマ トリックスにより、Asset DB を使用して取得された現状の印刷フリートを、廃棄、再配置、 および配置変更なし(配置済み)の機器にそれぞれ分類します。その後、プロダクトカタログ を使用して、再デザインされたフリートにどの新しい機器を含めるかを決定できます。 フリートはデザイナー表示を使って変更できます。グラフィカルな方法で新しいアセットを 作成したり、既存のアセットの新しいアセットに機能やボリューム(印刷量)を自動的に トランスファー(移管)することができます。再配置としてマークされた既存環境からの アセットは自動的に新しいフリートに再配置されるので、ユーザー操作の必要性が最小限に 抑えられます。再配置プロセスにより、各アセットを最も必要としている場所に設置できる 最適なソリューションを見つけることが可能です。新しいフリートをデザインすると、評価 表示が開きます。この表示を使ってデザインの詳細を確認し、既存のフリートに対して行う 必要のある変更を判断できます。また、新しいソリューションのコストと環境への影響も 計算できるほか、変更の要約レポートをテキスト形式やグラフィック形式で作成できます。

# <span id="page-3-1"></span>**2** ソリューションデザインのプロセス

Asset DB Architect は単なるソフトウェアツールではありません。Architect のワークフローに は、ソリューションデザインのプロセス そのものが具現化されています[。図](#page-3-2) 1 にあるよう に、このデザインプロセスは一連のステップに分かれています。各ステップの詳細について は、以下のセクションで説明します。

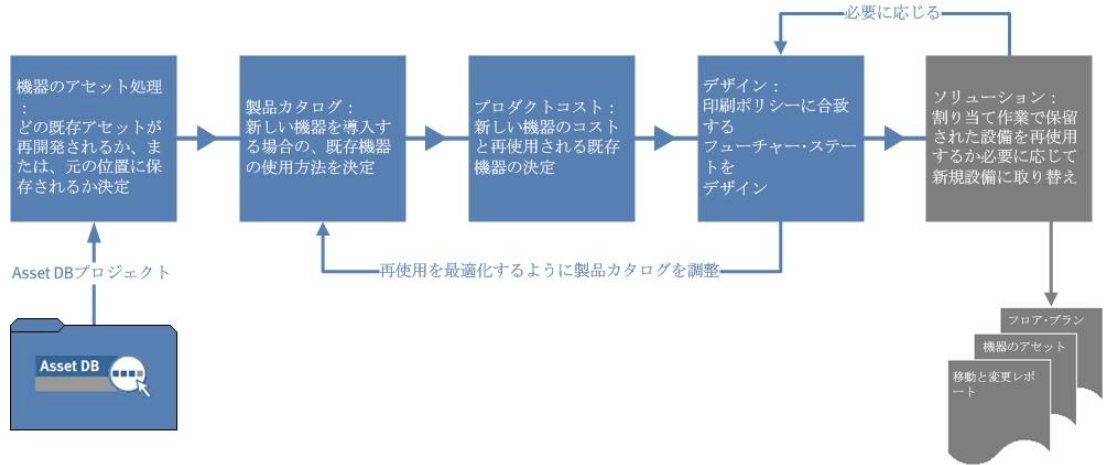

図1. ソリューションデザインのプロセス

<span id="page-3-2"></span>ソリューションデザインプロセスは、以下の条件を含む印刷ポリシーが合意の上すでに実施 されている場合に最大の効果を発揮します。

- 全体的なユーザー対機器の比率
- カラー機器と A3 機器へのアクセス
- 各タイプの機器までのユーザーの想定歩行距離
- 特定の部署やワークグループに存在する特別な必要条件
- 既存アセットの再利用/廃棄のガイドライン
- 汎用のデザインと、メーカー/モデル固有のデザインのどちらを使用するか

以上のガイドラインが明確に定義されていれば、Architect へのデータ入力が簡素化されます。

# <span id="page-4-0"></span>**3** 作業の開始

Asset DB Architect を使用したソリューションデザインは、まず既存の印刷環境を表す Asset DB プロジェクトから開始します。作業を進める前に Asset DB Auditor と Analyst のマニュアル を読み、概念を理解しておく必要があります。

#### <span id="page-4-1"></span>**3.1** 既存環境の記録と理解

ソリューションデザインの第一段階は既存の印刷環境の詳細な記録と分析です。後日分析と デザインの作業を行うには、以下のカテゴリーのデータを収集する必要があります。

#### 機器の属性

プロジェクト内の各アセットについて、有効なメーカーとモデルのデータを記録することが 重要です。このデータによって Architect の各表示でアセットを特定できるようになります。 将来のフリートに必要とされる印刷機能を判断するには、現在のフリートの書類処理容量な どを把握しておく必要があります。

#### ロケーションデータ

現在のフリート機器が実際にある物理的なロケーションは、将来のフリート機器の配置を 決定するために不可欠な情報です。

#### ボリューム(印刷量)

ソリューションデザインプロセスでは既存の印刷フリートのボリュームデータを利用します。 したがって、全アセットの有効な月間ボリュームデータを Asset DB プロジェクトに確実に入力 することが必要となります。これを行うにはいくつか方法があります。詳細は Asset DB の マニュアルを参照してください。

印刷環境を記録したら、新しいデザインを開始する前に、まず徹底したデータ分析が必要で す。分析の際には、サイトにおける機器とボリュームの配分、フリート内のカラーと A3 の 印刷機能の配分、および各ロケーションの印刷容量と必要印刷量の差に特に注意します。

便利なヒント:ソリューションを作成する前にプロジェクトのボリュームが安定している ことを確認してください。ソリューションを開始した後でボリュームを再計算しないように します。ソリューションの開始後にボリュームを再計算すると、ソリューションデザインで ボリュームが負の値になったり、エラーが発生する可能性があります。

#### <span id="page-4-2"></span>**3.2** ソリューションの作成

Asset DB では複数のプロジェクトを作成しなくても、1 つのプロジェクトに複数のソリュー ションを割り当てることで将来の複数のフリートオプションを設定できます。[ファイル] > [新しい] > [ソリューション] を選択すると、新しいソリューションが作成され、現在開いて いるプロジェクトに関連付けられます。

#### **Asset DB** Architect User Manual

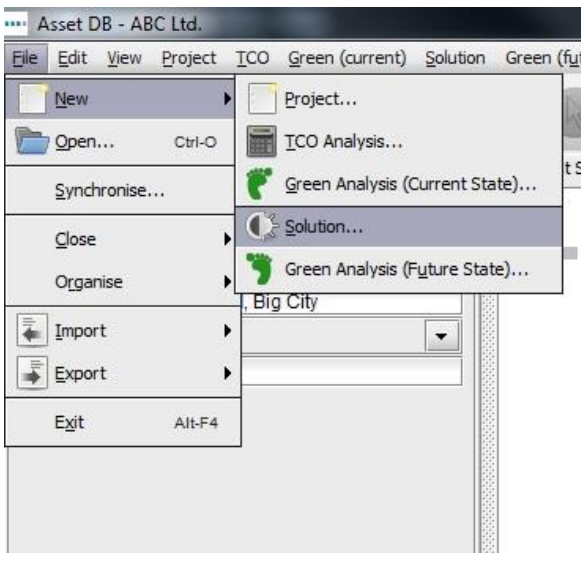

図 2. 新しいソリューションの作成

新しいソリューションが作成されると[、図](#page-5-0) 3 のように画面上部に 5 つの新しいタブが表示 されます。

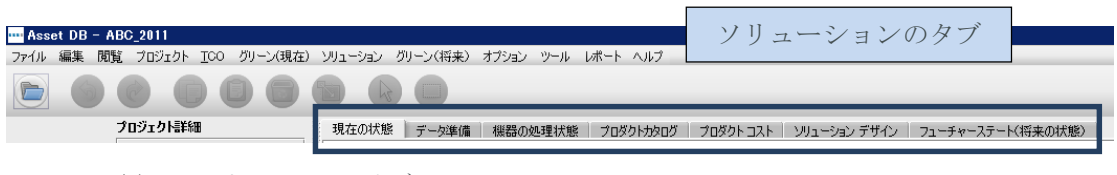

図3. ソリューションのタブ

<span id="page-5-0"></span>各タブは、前述のソリューションデザインプロセスにおける各段階に対応しています。各タブ の役割の概要は次のとおりです。

- 現在の状態:このタブには現在の印刷環境が表示され、Asset DB プロジェクトを表 しています。
- データ準備:このタブでは現在の状態のメーター値を確認したり、現在のフリート のボリュームを生成できます。
- 機器の処理状態:このタブではフリート内の各機器のアセット処理に関する決定を 行うことができます。
- プロダクトカタログ:将来のフリートに含める新しい機器および、その印刷容量に 関する決定を行うことができます。
- プロダクトコスト:このタブでは将来のフリートに配置する機器のコストデータを 入力できます。
- ソリューションデザイン:これは新しい仮想印刷環境をデザインするための設計用 表示です。
- フューチャーステート(将来の状態):このタブには新しい機器および再配置される 機器を配置した後の、新しい印刷環境が表示されます。各フロアのすべての変更の 要約も表示されます。

[現在の状態] タブと [データ準備] タブについては本書では説明しません。詳細については Asset DB Auditor および Analyst のマニュアルを参照してください。

# <span id="page-6-0"></span>**4** [機器の処理状態] タブ

Architect User Manual

**Asset DB** 

**SHOP** 

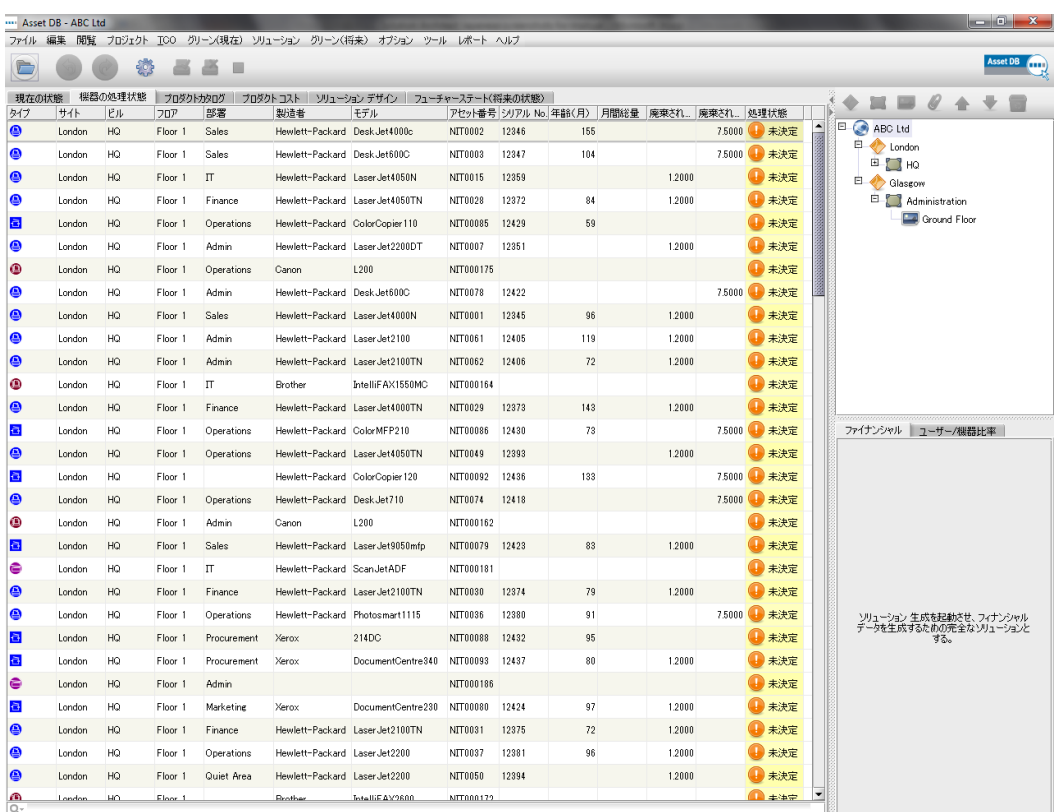

図 4. [機器の処理状態] 表示

[機器の処理状態] 表示には、プロジェクトの範囲内にあるすべてのアセットが表形式で一覧 されます。現在の状態で「スコープ外」(範囲外)とマークされたアセットは、[機器の処理 状態] に表示されません。

画面右上にあるナビゲーションツリーを使用して、サイト/ビル/フロアごとのアセットを 表示できます。表の表示には各アセットのさまざまな属性が示されます。属性はアセットの 処理状態を決定するのに役立ちます。追加の属性を表示するには、列見出しを右クリックして [詳細] を選択します[\(図](#page-6-1) 5)。

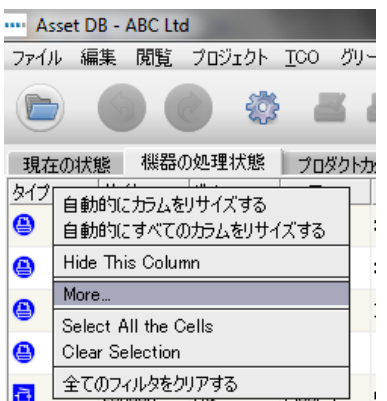

<span id="page-6-1"></span>図 5. 機器の処理状態の表への新しい列の追加

列を選択するウィンドウが開き、表示/非表示にするカテゴリーを指定できます。

#### **Asset DB** m. Architect User Manual

[機器の処理状態] 表示の目的は、プロジェクトの各アセットの処理状態を決定することで す。アセットには 3 つの処理状態のいずれかを割り当てることができます。

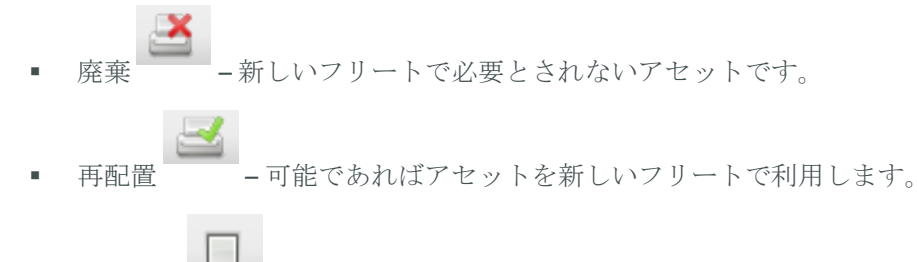

元の場所 – -アセットはフリートの現在位置に残したままにします。 ボリューム は現在の値以下になります。

各機器の処理状態の決定にはその使用年数やコストその他の複数の要因が影響します。これ らの要因はすべて印刷ポリシーで指定する必要があります。

アセットの処理状態を選択する方法は次の 3 つあります。アセットの行をハイライトしてツー ルバーのアセット処理状態ボタンのいずれかを使用するか、アセットの表の行を右クリック してポップアップメニューから処理状態を選択するか、あるいは [処理状態] 列のドロップ ダウンを使用することもできます[\(図](#page-7-0) 6 参照)。デフォルトでは各アセットの処理状態が [未決定]に設定されています(これは [処理状態] 列に表示されます)。

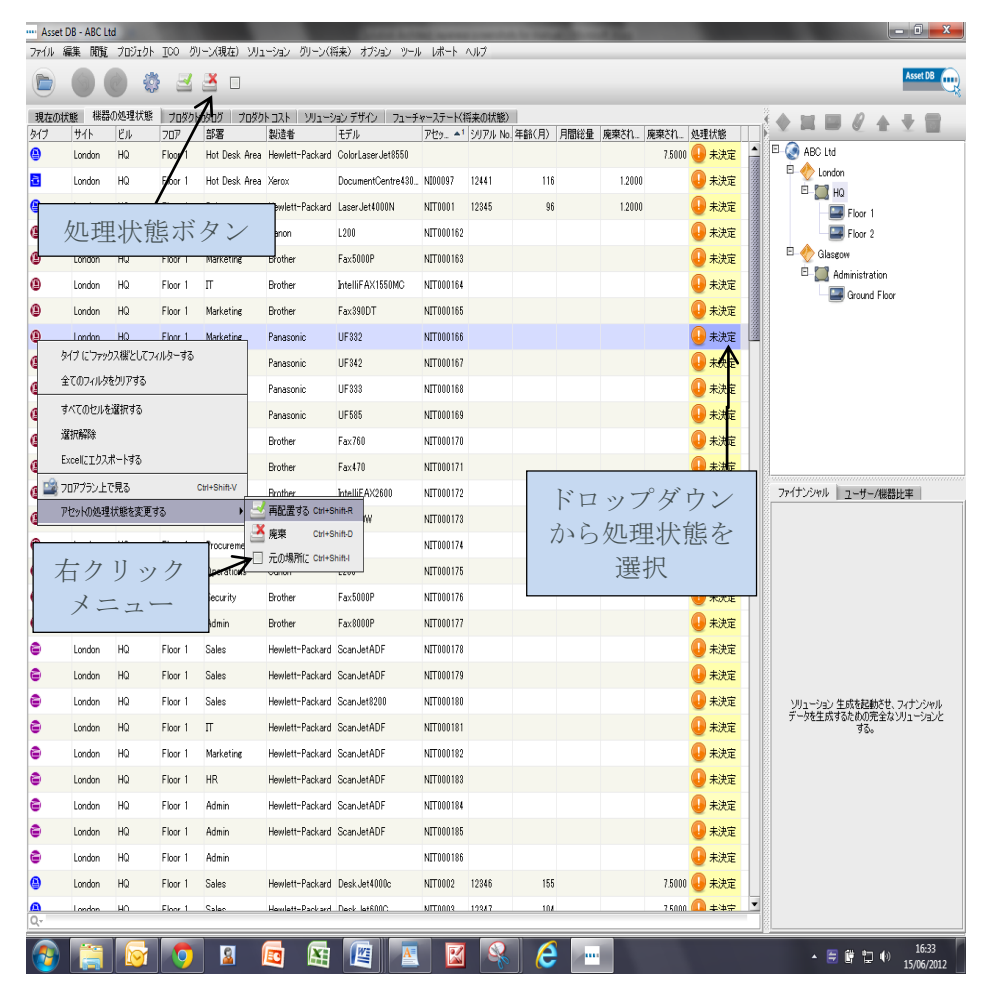

<span id="page-7-0"></span>図 6. 機器の処理状態の変更

#### **Asset DB SHOP** Architect User Manual

複数のアセットに 1 つの処理状態を割り当てるには、処理状態の行を複数ハイライトして から、前述した方法のいずれかを使ってアセット処理状態を選択します。複数の行をハイ ライトするには、マウスの左ボタンでドラッグするか、または対象となる最初の行を選択 し、Shift キーを押しながら最後の行をクリックします。連続していない複数の行をハイライ ト

するには、CTRL キーを押しながらクリックします。

場合によっては、アセットの処理状態を決定する前にフロアプラン上でアセットを表示する 必要があります。これにはアセットの行を右クリックして [フロアプラン上で見る] を選択 します[\(図](#page-8-0) 7 を参照)。

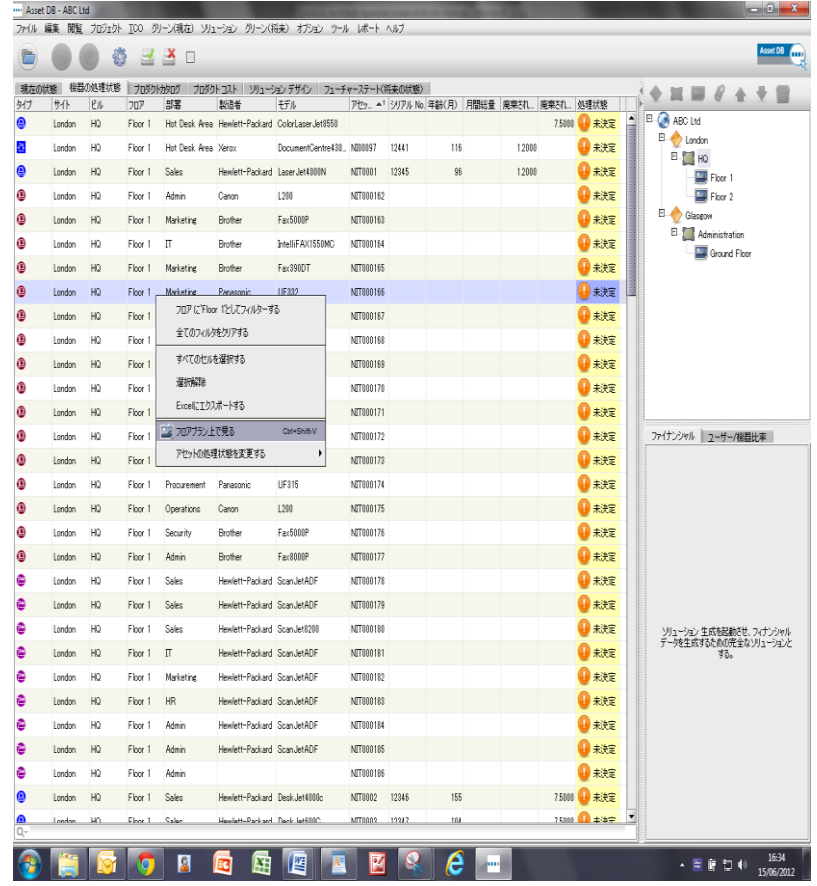

図7. 機器をフロアプラン上で表示する

<span id="page-8-0"></span>[ソリューションデザイン] タブが開いてフロア上のアセットがハイライト表示されます。 注:機器の処理状態は「ソリューションデザイン] 表示でも変更できます(セクション[7.8](#page-23-2)を 参照)。

表データをソートするには、任意の列の見出しをクリックします。同じ見出しをもう 1 度 クリックするとソート順序が逆になります。また[、図](#page-9-1) 8 にあるように、各列の見出しの横に ある下矢印をクリックすると、表にフィルターを適用できます。これは、表示された任意の 属性に基づいてアセットをグループにまとめて一度の操作で処理状態を割り当てることの できる、非常に便利な機能です。

#### **Asset DB Architect User Manual**

|          | Asset DB - ABC Ltd   |          |                  |                                                         |                           |                   |
|----------|----------------------|----------|------------------|---------------------------------------------------------|---------------------------|-------------------|
| ファイル     | 閒覧<br>編集             | プロジェクト   | TCO              |                                                         | グリーン(現在) ソリューション グリーン(将来) |                   |
|          |                      |          |                  | П                                                       |                           |                   |
| 現在の状態    |                      | 機器の処理状態  | プロダクトカタログ        |                                                         | プロダクト コスト<br>ソリューション デキ   |                   |
| タイプ<br>ᆯ | サイト<br><b>LUNUUN</b> | ビル<br>तख | フロア<br>$T100T$ T | 部署                                                      | 製造者<br>जें<br>1ھ          | モデル<br>Laser.     |
|          |                      |          |                  | ☑(すべて)                                                  |                           |                   |
| 8        | London               | HQ       | Floor 1          | $\triangleright$ Brother<br>Hl                          |                           | Laser.            |
| ◉        | London               | HQ       | Floor 1          | ✔ Canon<br>Pıl<br>$\nu$ Epson                           |                           | Laser.            |
| 8        | London               | HQ       | Floor 1          | ✔ Hewlett-Packard<br>н<br>$\blacktriangleright$ Lexmark |                           | Colorl            |
| ◉        | London               | HQ       | Floor 1          | ✔ Panasonic<br>0<br>$\blacktriangleright$ Xerox         |                           | Desk.             |
| ð        | London               | HQ       | Floor 1          | Pıl<br>了解                                               | 取消し                       | Color(            |
| G        | London               | HQ       | Floor 1          | Admin                                                   | Hewlett-Packard           | Scan <sub>-</sub> |

図 8. フィルターの適用

<span id="page-9-1"></span><span id="page-9-0"></span>列の幅を変更するには、列見出しの間の境界線をクリックし、マウスをドラッグします。

# **5** [プロダクトカタログ] タブ

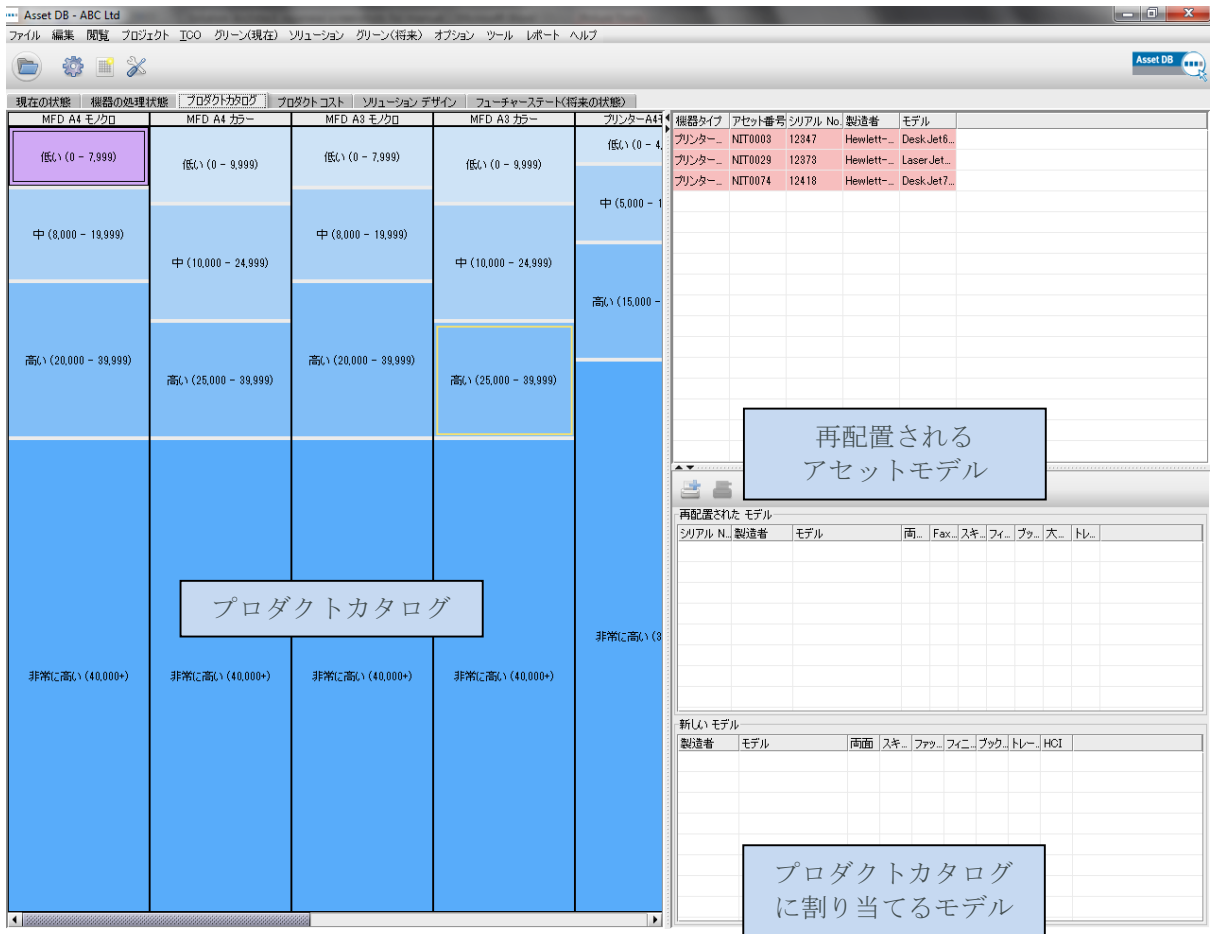

<span id="page-9-2"></span>図9. [プロダクトカタログ]表示

#### **Asset DB** Architect User Manual

[プロダクトカタログ] 表示には 3 つの領域があります。まず右上のパネルには再配置される 個々のアセットを含む表があります。その下には空白のパネルがあります。このパネルに は、将来の状態のフリートを構成する、左のメインパネルの列で割り当てられるアセットに関 する情報が含まれます。

メインパネルのプロダクトカタログは、それぞれが特定の機器カテゴリーを表す一連の列で 構成されています。これを特定の必要条件に合わせてカスタマイズします。各列が表すカテ ゴリーは列見出しに表示されます。

#### <span id="page-10-0"></span>**5.1** プロダクトカタログ内のカテゴリー変更

プロダクトカタログにはあらかじめ設定されている 10 個の機器カテゴリーがあります。

- MFD A4 モノクロ
- MFD A4 カラー
- MFD A3 モノクロ
- MFD A3 カラー
- プリンター A4 モノクロ
- プリンター A4 カラー
- プリンター A3 モノクロ
- プリンター A3 カラー
- ファックス
- スキャナー

(既存の印刷フリートから取得された)必要なカテゴリーのみが表示されるので、最初から 上記すべてがカタログに含まれているとは限りません。カテゴリーは追加/削除ボタンを 使って追加したり削除できます。

#### ファイル 編集 閲覧 プロジェクト TOO グリーン(現在) ソリューション

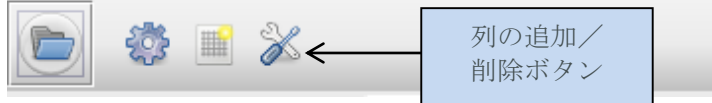

図 10. カテゴリー列の追加/削除

プロダクトカタログのメインパネルの各カテゴリー列には、説明と数値範囲が含まれた一連 のボリュームバンドがあります。ボリュームハンドはその列で説明されている機器のタイプ の全体的なボリューム範囲の分類を示しています。各バンドの範囲を調節するには 2 つの バンドの間の境界線をクリックし、上下にドラッグします。

#### **Asset DB**

---

#### Architect User Manual

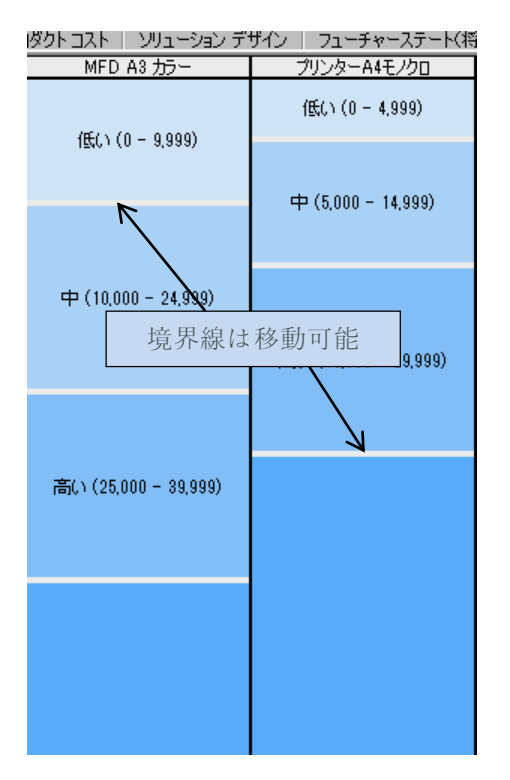

図 11. ボリュームバンド

<span id="page-11-0"></span>各列は、その機器カテゴリーの「ボリュームプロファイル」を表します。プロダクトカタログ 設定の最初のステップは、低、中、高、または非常に高い、の各カテゴリーに含める機器の 印刷容量を決定することです。

たとえば[、図](#page-11-0) 11 のプロダクトカタログでは、モノクロ A3 MFD の場合に毎月 0~7,999 ページ まで印刷可能なものは低ボリューム機器に分類されています。また、8,000~19,999 ページまで 印刷可能なものは中ボリューム機器に分類されます。

# <span id="page-12-0"></span>**5.2** 再配置する機器のプロダクトカタログへの追加

すべての機器カテゴリーにボリュームバンドを設定したら、これらのバンドに機器を追加 してカタログを作成します。

プロダクトカタログは 2 つの機器グループで構成されます。最初のグループには新しい機器 が含まれ、第 2 グループには [機器の処理状態] 表示で再配置されたモデルが含まれます。

再配置が指定されたアセットはすべて右上のパネルにある表にシリアル番号と共に表示され ます[\(図](#page-9-2) 9 参照)。初期設定では表のすべての行が赤でハイライトされ、プロダクトカタ ログに割り当てられていないことを示します。再配置する機器をプロダクトカタログに追加 するには、まずその機器を選択して赤に変換し、もう 1 度クリックして左のプロダクトカタ ログのボリュームバンドのいずれかにドラッグして移動します。ドラッグ操作を開始する と、モデルをドロップする目標の列が赤い境界線でハイライトされます[\(図](#page-12-1)12参照)。

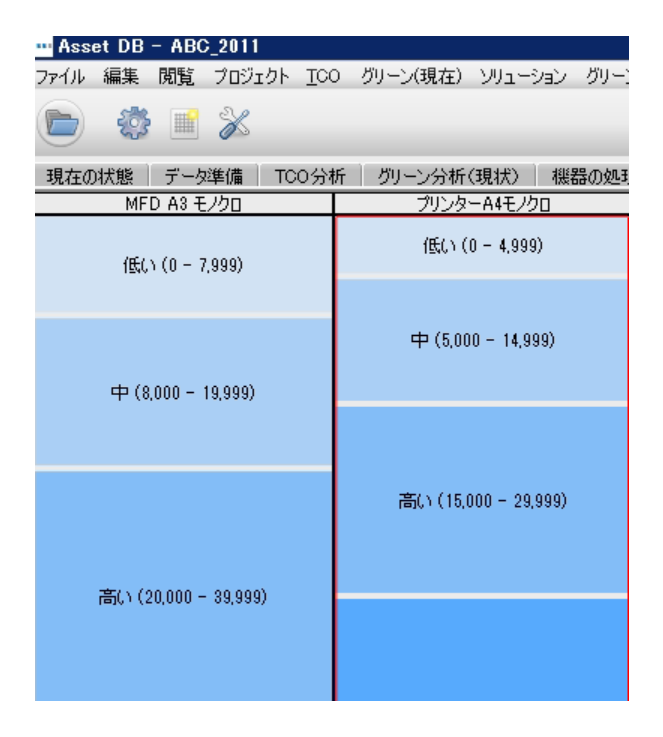

図12. 正しい機器カテゴリーの自動ハイライト

<span id="page-12-1"></span>ハイライトされた列でボリュームバンドを 1 つ選択し、マウスボタンを解放すると、その バンドにモデルが割り当てられます。モデルが正しいボリュームバンドにドロップされる と、バンドの説明テキストが下線付きの太字で表示されます。ボリュームバンドを選択して 右下のパネルを見ると、[再配置されたモデル] の下にそのモデルと容量が表示されます。こ  $\sigma$ 

部分の詳細については、セクション [5.3](#page-13-1) で説明します。

#### **Asset DB** m Architect User Manual

また、右上の表にあるモデルの名前から、赤いハイライトが消えている点にも注意してくだ さい[\(図](#page-13-2) 13 を参照)。

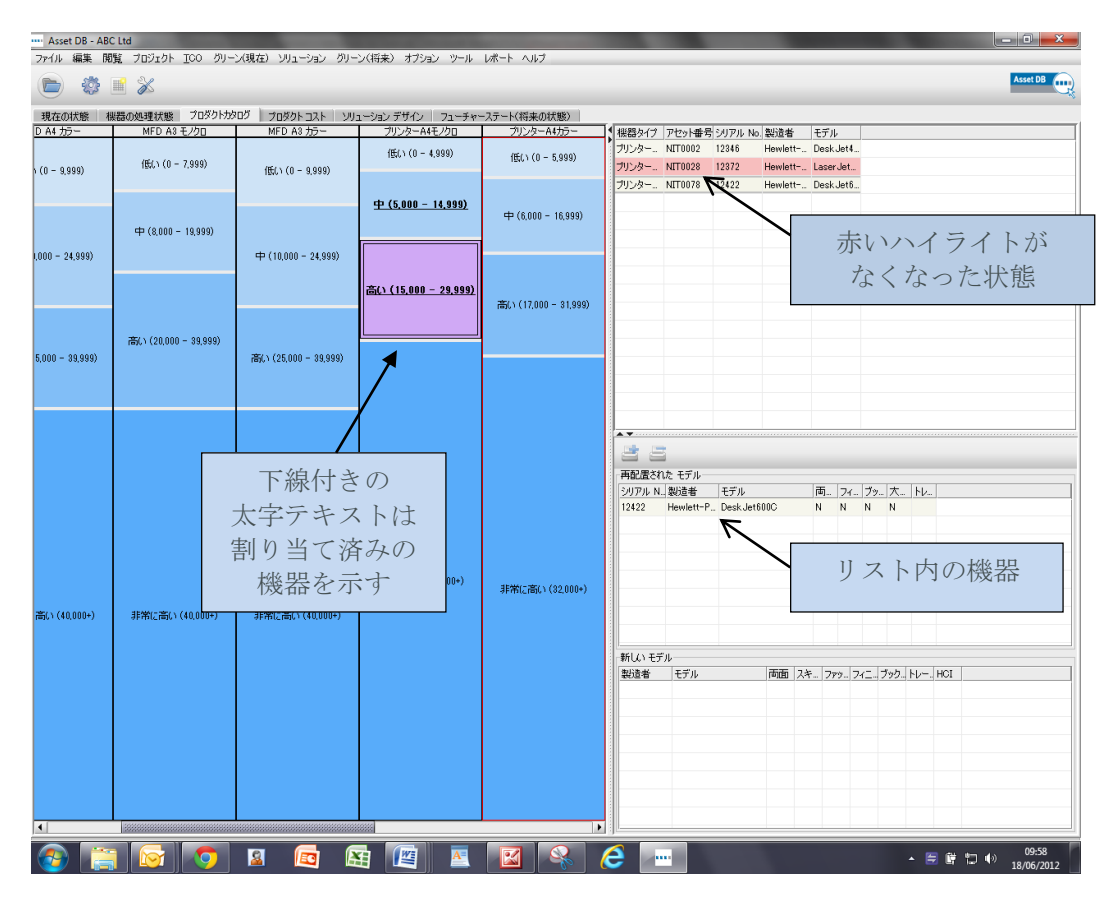

図13. プロダクトカタログ内で再配置された機器の割り当てをビジュアルに確認

<span id="page-13-2"></span>このプロセスは、右上の表に赤でハイライトされているすべてのモデルに繰り返し適用でき ます。モデルは必要に応じて複数のボリュームバンドにドロップすることもできます。 再配置された複数の機器を 1 つのボリュームバンドに追加するには、上記の手順で Ctrl キー を押しながら複数の機器を選択します。

注:再配置された機器モデルをボリュームバンドから削除すると、そのモデルがプロダクト カタログの他の場所に配置されていない場合は右上の表に再び赤でハイライトされます。

### <span id="page-13-1"></span><span id="page-13-0"></span>**5.3** 再配置された機器のカタログ内での位置

カタログ内に再配置された機器の位置は、右上パネルで該当する機器をクリックすると表示 されます。すると[、図](#page-13-3) 14 にあるように、配置先のボリュームバンドが黄色でハイライトされ ます。

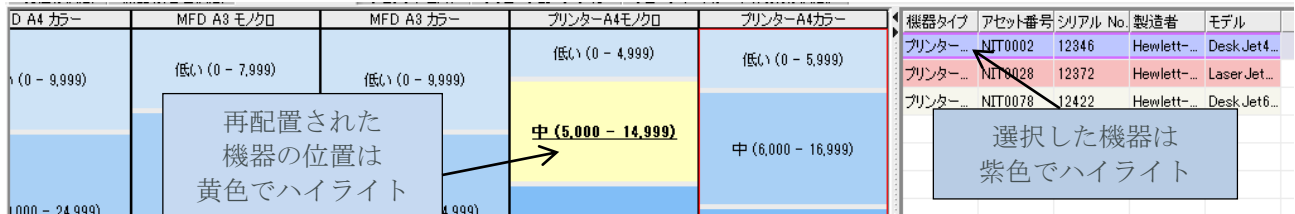

<span id="page-13-3"></span>図14. モデルマトリックス内で再配置された機器の位置をビジュアルに確認

## <span id="page-14-3"></span><span id="page-14-0"></span>**5.4** プロダクトカタログへの新しいモデルの追加

プロダクトカタログには、再配置された機器のモデルだけでなく、あらゆるモデルを追加で きます。この段階でプロダクトカタログを使用して、新しい印刷フリートで使用を検討する モデルと、プロダクトカタログのどこにモデルを設定するかを決定することができます。

モデルを任意のボリュームバンドに割り当てるには、ボリュームバンドをクリックしてハイ ライトし、右下パネルの[機器を追加] ボタンを選択します[\(図](#page-14-1)15を参照)。

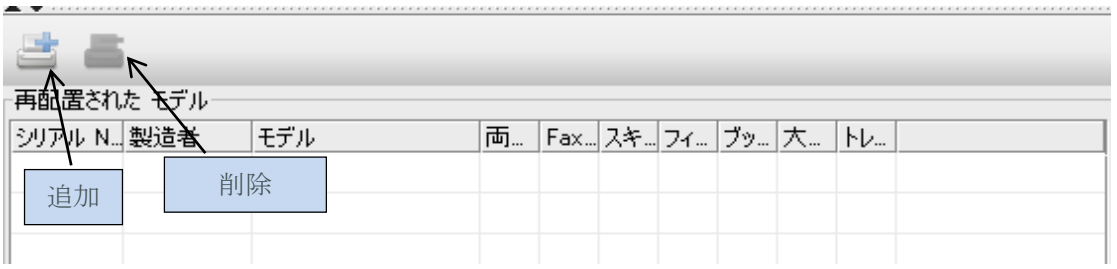

図 15. カタログへの新しいモデルの追加/削除

<span id="page-14-1"></span>まず、[新しいモデル] ポップアップメニューから製造元とモデルを選択します。これにはド ロップダウンリストを使うか、フィールドに入力を始めるとオプションが表示されるので、 そのいずれかを選択します。次に [割り当てられた新しいモデル] をクリックする前に[、図](#page-14-2) 16 にあるチェックボックスを使ってモデルに適用される機能をそれぞれ選択します。

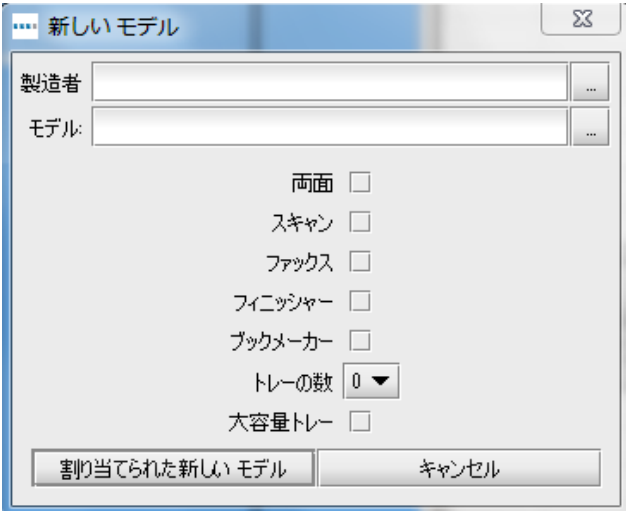

図16. カタログへの新しいモデルの追加と削除

<span id="page-14-2"></span>カテゴリー内のテキストが太字に変わり、右下のパネルに追加したモデルが [新しい機器] と して表示されます。ここでは各ボリュームバンドに複数のモデルを追加して、必要なだけの 機能オプションをカバーできます。また、必要に応じて同じ機器の複数のインスタンスを追 加することにより、同じモデルの異なる機能オプションを有効にすることもできます[\(図](#page-15-1) 17 を参照)。すると、これらのモデルは [プロダクトコスト] タブにそれぞれ一意の項目として 表示されます。詳細はセクション [6](#page-16-2) を参照してください。

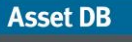

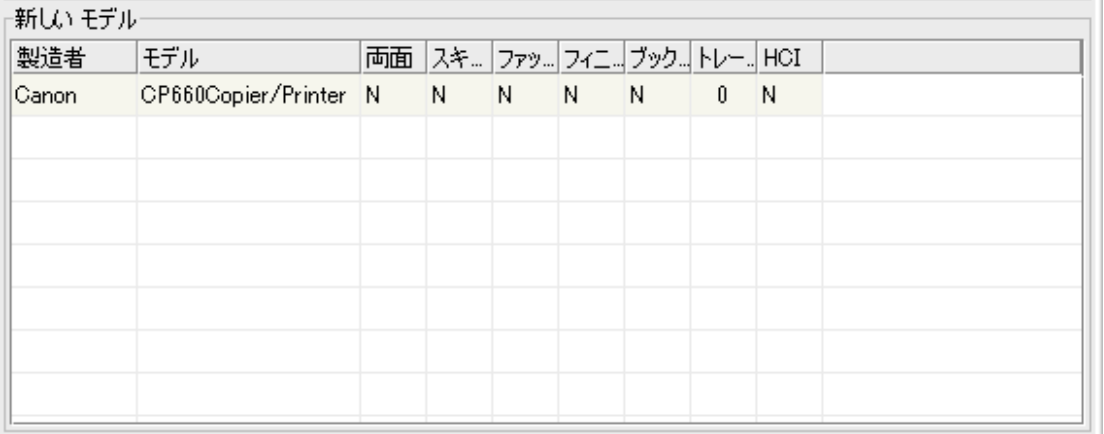

<span id="page-15-1"></span>図17. カタログに追加された複数の新しいモデル

新しいモデルと再配置された機器をボリュームバンドから削除するには、その項目を選択し て「削除」ボタンをクリックします[\(図](#page-14-1) 15 を参照)。

この時点でプロダクトカタログに新しいモデルを追加しない場合には、Architect ではモデル を追加するまでの間、新しい機器に一般的な説明が適用されます。ただし、その場合は ファイナンシャルおよび環境データの比較は実行できません。

## <span id="page-15-0"></span>**5.5** 新しいカタログの作成

空のプロダクトカタログを新しく作成するには、「デフォルトカタログの新規作成」ボタンを クリックします[\(図](#page-15-2)18を参照)。注:この操作では既存のマトリックスが削除され、モデル を含まない新しいブランクのカタログが作成されます。このブランクカタログに、現在の フリートに基づくモデルを作成します。

<span id="page-15-2"></span>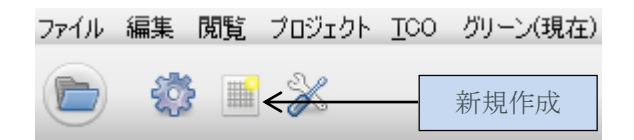

図 18. 新しいプロダクトカタログの作成

## <span id="page-16-0"></span>**5.6** プロダクトカタログのインポートとエクスポート

プロダクトカタログは Asset DB からエクスポートしたり、エクスポートしたファイルをさら に他のソリューションにインポートすることができます。したがって、デフォルトのプロダ クトカタログを作成してエクスポートしてから、各ソリューション用にインポートしてカス タマイズすることが可能です。エクスポートしたカタログには [プロダクトコスト] タブに入 力されたすべてのコストも含まれます(詳細はセクション[6](#page-16-2)を参照してください)。カタログ をエクスポートするには、[ソリューション] > [エクスポートする] > [製品カタログ] メニュー オプションを使用します[\(図](#page-16-3)19参照)。

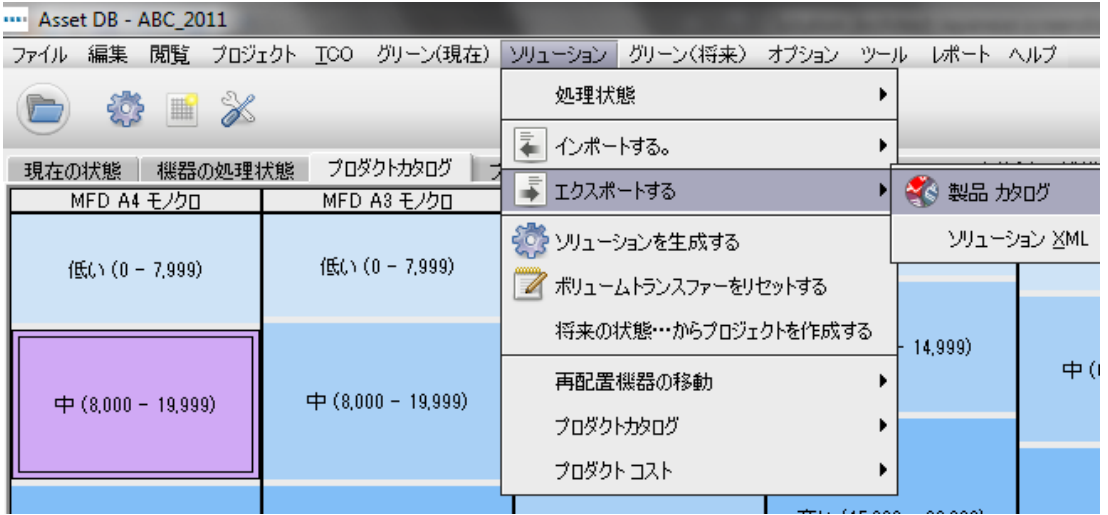

図19. プロダクトカタログのエクスポートとインポート

<span id="page-16-3"></span>プロダクトカタログをインポートするには、[ソリューション] > [インポートする] > [製品カタ ログ] メニューオプションを選択し、目的のカタログ (.atp) ファイルを見つけます。カタログ のインポートでは、そこに配置されているすべてのモデルも同時にインポートされます。 注:インポートされたカタログは既存のカタログを上書きします。したがって、インポート の前にそのボリュームバンドに割り当てられていた再配置済みのすべての機器を、それぞれ 対応するボリュームバンドにもう一度割り当て直す必要があります。

# <span id="page-16-2"></span><span id="page-16-1"></span>**6** [プロダクトコスト] タブ

[プロダクトコスト] タブでは、将来のフリートモデルにコストデータを割り当てることがで きます。このモデルはその後、新しい印刷環境に関連するコストを決定するために使用され ます。

**Asset DB** 

**THE** 

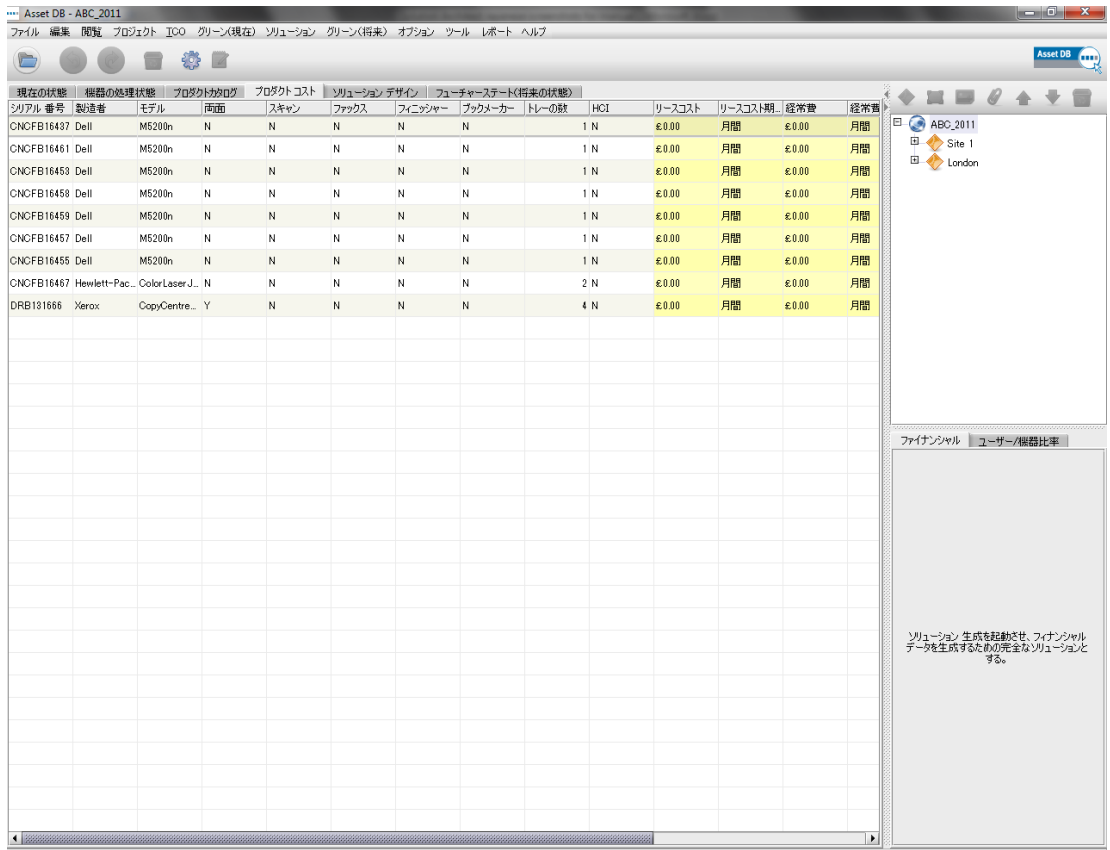

図 20. [プロダクトコスト] 表示

## <span id="page-17-2"></span><span id="page-17-0"></span>**6.1** コストデータの入力

[プロダクトコスト] タブには、プロダクトカタログに追加されたすべての個別の新しいモデル とその機能が一覧されます。前述のようにプロダクトカタログに同じモデルの複数のインス タンスを追加した場合には、各インスタンスが別々の行として表示され、各行ごとに異なる 機能が指定されています。また、既存のフリートからの再配置される機器と配置済みの機器 が、それぞれシリアル番号とともに表示されます。

1 つまたは複数の行にデータを入力するには、行を選択してから右クリックメニューのオプ ションを使用するか、ツールバーの「編集」ボタンを使用します。1 つの値を編集する場合 はその値をクリックすることもできます[。図](#page-17-1) 21 を参照してください。

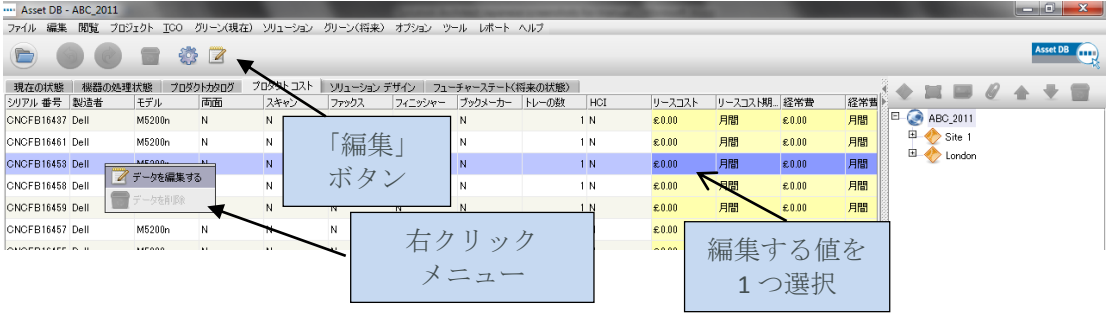

15

<span id="page-17-1"></span>図 21. コストデータの編集

#### **Asset DB**  $\left(\frac{1}{2} + \frac{1}{2} + \frac$ Architect User Manual

以下に編集可能な各データ項目について説明します。

- リースコスト:機器のリースコスト
- リースコスト的適用期間
- 経常費:その他の経常費(保守料金など)
- 経常費期間:経常費の適用期間
- **モノクロ CPP**: モノクロ1ページあたりの印刷コスト
- カラー **CPP**:カラー 1 ページあたりの印刷コスト

### <span id="page-18-0"></span>**6.2** プロダクトコストデータのインポートとエクスポート

新しいプロダクトカタログを作成したり、プロダクトコストがまったく指定されていない プロダクトカタログをインポートする場合、これらのコストをプロダクトカタログとは 別にエクスポート、編集、インポートすることができます。これには、[ソリューション]> [プロダクトコスト] > [エクスポートする] メニューオプションを選択します。すると .csv ファイルが作成され、このファイルにリースコスト、クリックコスト、その他の経常費 および請求期間(月間、四半期、年間)を追加できます。.csv ファイルにデータを入力し たら、その後 [ソリューション] > [プロダクトコスト] > [インポートする] メニューオプション を使用して [プロダクトコスト] タブに再インポートします。プロダクトカタログに入力済み のコストもすべて .csv ファイルに含まれており、これと同じ方法で編集することができま す。

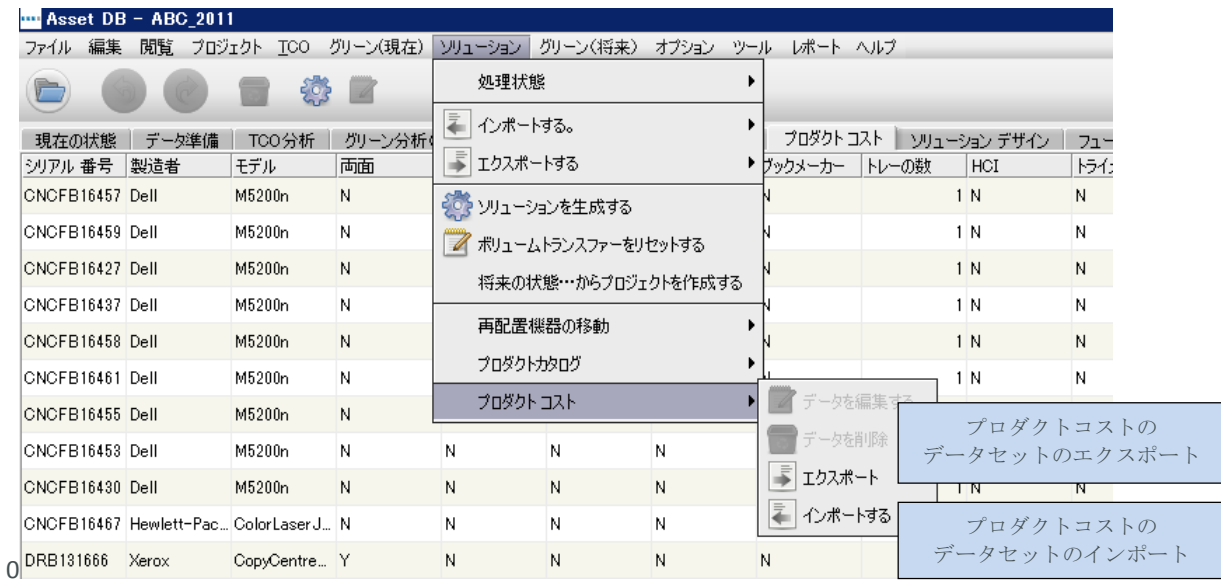

図 22. プロダクトコストのインポートとエクスポート

# <span id="page-18-1"></span>**7** [ソリューションデザイン] タブ

[ソリューションデザイン] 表示は、新しい仮想印刷環境を設計するためのデザインスタジオ です。この表示には既存の印刷フリートが表示され、各アイコンにボリューム情報が示され ています。その下には機器の印刷ボリュームが表示されます。モノクロのボリュームは黒、 カラーのボリュームがある場合は赤で表示されます。スキャンのボリュームはその上に紫色 で表示されます。また、各アイコンには [機器の処理状態] タブで指定された処理状態を示す アイコンも付いています。

#### **Asset DB**  $\left( \frac{1}{2} \right)$ Architect User Manual

一部の機器はフロアプラン上で空の円または四角として表示されます。これらの機器には ボリュームデータが関連付けられていません。作業を続行する前に、ボリュームがゼロに なっている理由を確認してください。また、フロア上にごみ箱のアイコンがあります。これ は初期設定では左上の隅に表示されます。これはボリュームごみ箱です。詳細については セクション [7.6](#page-23-3) を参照してください。

最後に、画面の一番下にある表の部分には、現在のすべての機器の詳細が表示されます。この 表には [現在の状態] 表示にあるフィールドに加えて、ソリューションデザインのプロセスを 支援する次のような追加のフィールドも含まれています。

- 物理的/仮想:機器が物理的なもの(つまり現在の状態の機器)とフューチャー ステートの機器(つまり仮想機器)のどちらであるかを示します(詳しくはセク ション [7.1](#page-20-1) で説明します)。
- ステータス:この列は OK またはエラーのどちらかを示します。エラーの場合、 ソリューションの実行を妨げる問題が発生しているので、修正する必要がありま す。これについてはセクション [7.11](#page-27-0) で説明します。
- 処理状態:ソリューションに含まれるすべての機器について、その処理状態([機器 の処理状態] タブで選択されたもの)を示すシンボルが表示されます。
- ソリューションに含まれる:これはアセットをソリューションデザインプロセスに 含めるかどうかを示します。含めるアセットは、スコープ内のすべてのプリンタ ー、MFP、スキャナー、およびファックスです。スコープ外の機器、および PC や書 類

キャビネットなどの非印刷機器は含まれません。

注:[ソリューションデザイン] 表示で既存の印刷フリートの機器を移動したり修正すること はできません。

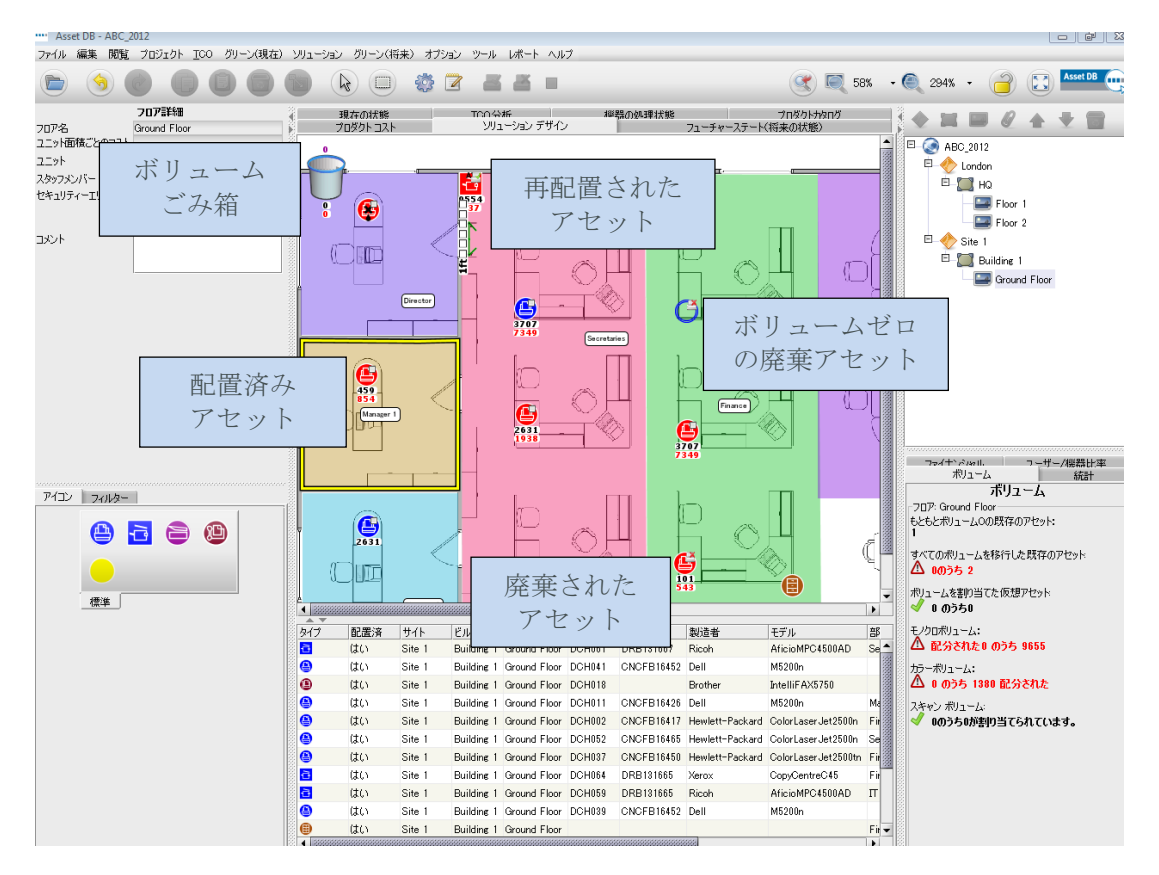

図 23. [ソリューションデザイン] 表示

#### <span id="page-20-1"></span><span id="page-20-0"></span>**7.1** フロアへの仮想機器の追加

左下のパネルにある [アイコン] タブを使用して新しい仮想機器をフロアに設置し、将来の状 態のフリートを作成できます。機器は [現在の状態] タブと同じ方法でフロアに設置できます (Asset DB マニュアルを参照してください)。機器がフロアに設置されると、これが仮想機 器であることを示す金色の星印でマークされます。また、表の [物理的/仮想] 列に「仮想」 と表示されます。この時点では仮想機器に属性はありません。属性は既存の印刷フリートの 周辺の機器からドラッグして指定します。

仮想機器を設置した後、任意の既存の機器をクリックしてマウスをドラッグすると、カーソル が紙の束に変わり、この印刷ボリュームが機器からドラッグされていることを示します。印刷 ボリュームを仮想機器に移管(トランスファー)するには、マウスボタンを仮想機器の上で 放します。するとボリュームと機能の移管のオプションを示すダイアログが表示されます。 この仮想機器に機能を移管したり追加するには、該当するチェックボックスをオンまたは オフにします。

ボリュームを移管するには、事前設定されている移管パーセンテージのいずれかを選択する か、スライダーを使用するか、またはボリューム値のフィールドに正確な移管量を手動で 入力します。ボリューム値の下には、移管されるパーセンテージが表示されます[\(図](#page-20-2) 24)。

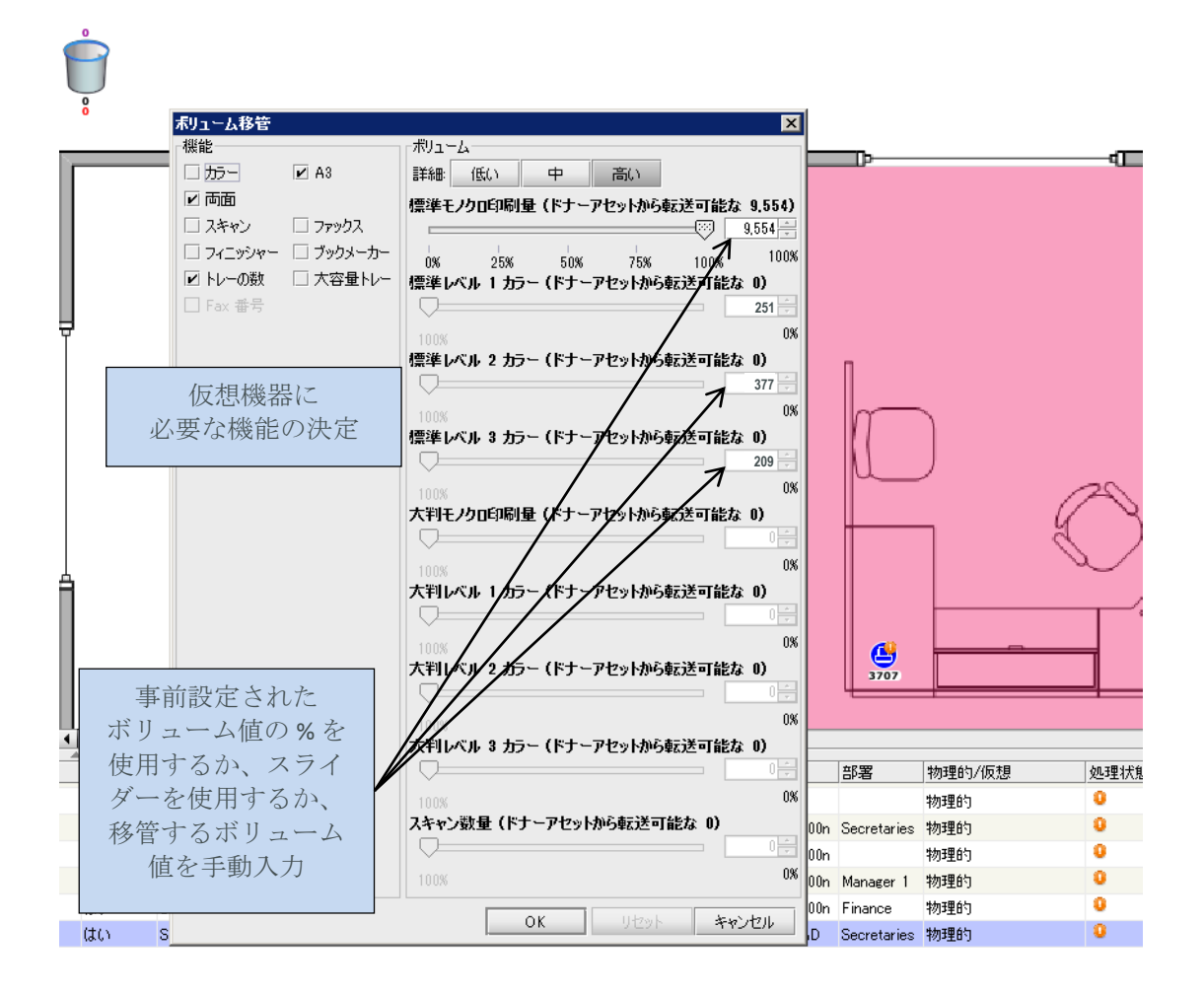

<span id="page-20-2"></span>図 24. [ボリューム移管] ダイアログ

#### **Asset DB** Architect User Manual

仮想トライカラーメーター機器にボリュームを移管する場合、ウィンドウの [ボリューム] セクションの上部にある適切なボタンをクリックして中または高のボリュームレベルタブに 移動する必要があります。これらのタブではボタンが 3 つのカテゴリーに分かれていて、 各カテゴリーから移管するボリュームのパーセンテージを指定する必要があります。移管が 完了すると、Asset DB によってボリュームがそれぞれ対応するカテゴリーに配分されます。

トライカラーメーター機器からシングルカラーのメーター仮想機器にボリュームを移管する 場合、低ボリュームのボタンを選択します。するとモノクロとカラーのボリュームが全体と して考慮されます。

図 [25](#page-21-0) に、各詳細レベルのボリューム移管ウィンドウを示します。

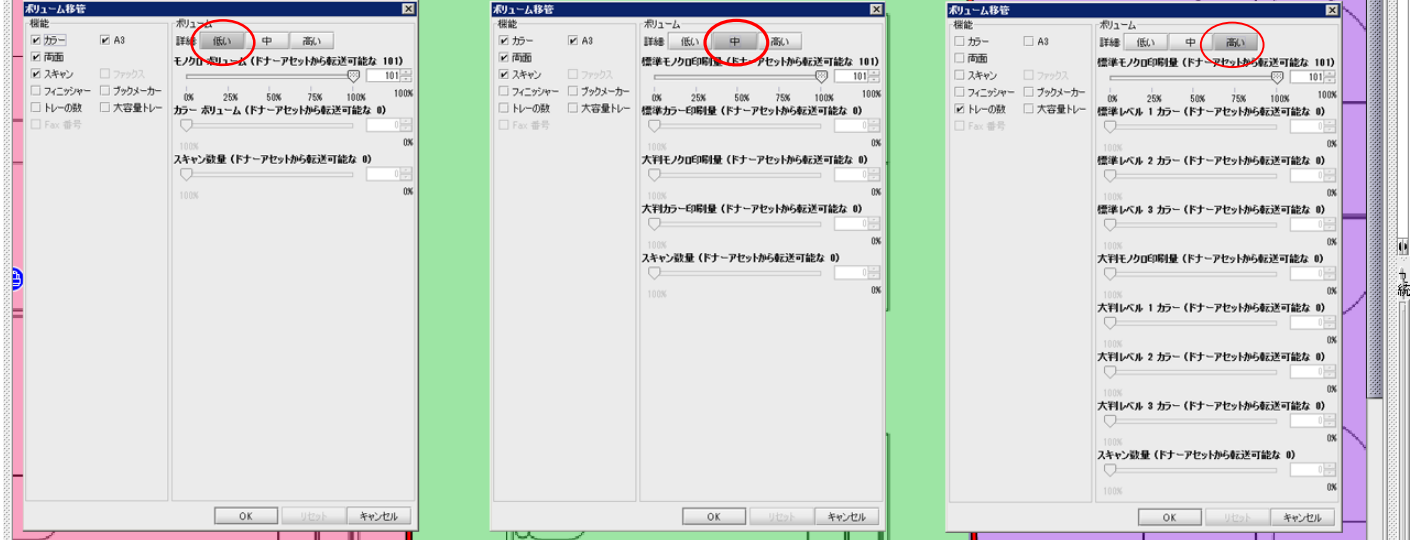

図 25. ボリューム移管の詳細

<span id="page-21-0"></span>ボリュームが既存の機器から仮想機器に移管されると、そのボリュームパスが 図 [26](#page-21-1) にある ようにオレンジ色の矢印で表示されます。ボリューム移管のリンクは [フィルター] タブで 有効にしたり無効にできます(セクション [7.16](#page-34-1) を参照)。

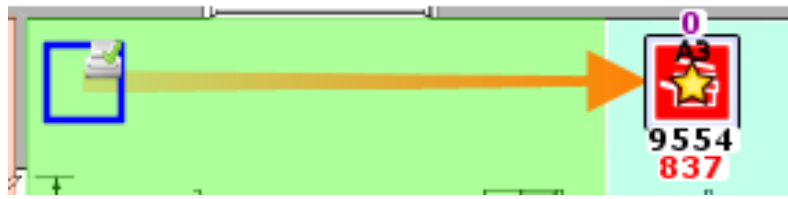

図 26. ボリューム移管のリンク

<span id="page-21-1"></span>特定の機器からすべてのボリュームが移管されると、その機器は空の円または四角として 表示されます[\(図](#page-21-1) 26 参照)。この機能によって、ユーザーはまだ移管が済んでいない既存の 機器を一目で確認できます。

既存の印刷機器から新しい仮想機器にボリュームと属性をドラッグする作業は、Architect デザインプロセスの中心をなす機能です。新しい仮想印刷環境を作成するには、仮想機器を フロアに追加し、ボリュームと属性を既存の印刷フリートから仮想機器にドラッグします。 この方法による仮想環境デザインを奨励することにより、Architect では既存フリートの印刷 ボリュームと属性を最低限維持できるような環境が保証されます。

19

### <span id="page-22-0"></span>**7.2** 仮想アセットアイコンのタイプの変更

ソリューションデザインの最中は仮想アセットアイコンのタイプをいつでも変更できます (たとえば MFD からプリンターに変更可能です)。これには、現在の状態の場合と同じく 機器を右クリックして [アイコン] の変更を選択します。ポップアップが表示され、現在の アイコンと置き換えるソリューション アイコンを選択できます。

#### <span id="page-22-1"></span>**7.3** 仮想機器からのボリューム移管

場合によってはボリュームと属性を仮想機器から他の仮想機器に移管したり、既存のフリート 機器に戻す必要があります。仮想機器から移管するには、SHIFT キーを押しながらマウスを 機器からドラッグします。SHIFT キーを押さずにドラッグすると、ボリュームが移管される 代わりにアセットが移動されてしまいます。ボリュームを既存の機器に戻す場合、移管できる 最大値は既存の機器から仮想機器に移管された量と等しくなります。

#### <span id="page-22-2"></span>**7.4** 複数機器からのボリューム移管

ボリュームを複数の機器から移管するには、次の 2 つの方法があります。

CTRL キーを押しながら、既存の機器を 1 つずつクリックします。すべての機器を選択した ら、そのいずれかの機器から仮想機器にマウスをドラッグして移管を実行できます。

[複数選択] ボタンを使用して既存の機器を選択し、選択した機器のいずれかからマウスを ドラッグしてボリュームを移管します。

ション グリーン(将来) オプション ツール レポート ヘルプ  $\square$  $\mathbb{R}$ 複数機器の選択

図 27. 複数アセットからのボリューム移管

このオプションで誤って仮想機器も選択してしまうと、移管を実行できません。この問題を 回避するには CRTL キーを押しながら仮想機器をクリックして、仮想機器の選択を解除しま す。

## <span id="page-22-3"></span>**7.5** ボリューム移管を元に戻す

ボリュームを元の機器に手動でドラッグすると、ボリューム移管を元に戻すことができま す。ボリュームを戻す場所を判断するには、ボリューム移管のリンクを参考にします。ただ し Architect には、これよりスマートな方法が 2 つ用意されています。まず最初は「元に戻 す」ボタンを使用する方法です。

20

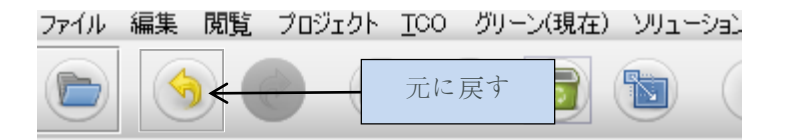

図 28. 「元に戻す」ボタン

#### **Asset DB**  $T$ Architect User Manual

ボリュームを移管した後でこのボタンをクリックすると、移管を元に戻せます。元に戻す 操作は各ボリューム移管ごとに適用されるため、初期状態に戻すにはボタンを何度かクリック する必要があります。注:元に戻すボタンとやり直すボタンはボリュームの移管だけでな く、Architect の他の多くの操作にも使用できます。元に戻す/やり直すボタンの対象となる 操作を確認するには、マウスをボタンに合わせて操作を説明するツールヒントを表示しま す。

ボリューム移管を元に戻すさらに強力な 2 番目の方法として「ボリューム移管をリセット する」ボタンがあります。

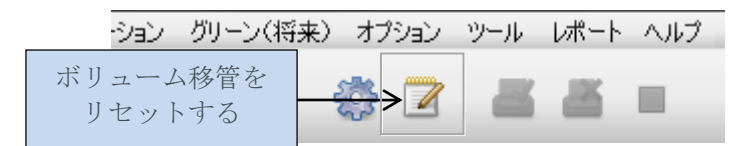

図 29. ボリュームをリセットするボタン

このボタンはプロジェクト全体のすべてのボリューム移管をリセットします。この機能を 使用した後で元に戻すボタンを押すと、リセット操作が元に戻り、プロジェクトをボリューム がリセットされる前の状態に戻せます。

### <span id="page-23-3"></span><span id="page-23-0"></span>**7.6** ボリュームごみ箱

ボリュームごみ箱には 3 つの使い方があります。まず、ボリュームが移管された先の仮想 アセットが削除された場合にそのボリュームを取り込む、第 2 は、ボリュームが最終目的地 に移管されるまでの臨時保存ストアとして使用する、そして第 3 に、新しい印刷ルールに 合わせてフロア上のボリュームを削減するためにも使用できます。

仮想アセットを削除すると、そのアセットに割り当てられていたすべてのボリュームが自動 的にボリュームごみ箱に移管されます。これは環境内のボリューム合計を保つために必要な 処理です。この移管が行われないと、削除したアセットのボリュームは新しい仮想環境の 中で失われてしまいます。

ボリュームは、仮想アセットと同じように保存やボリューム削減の目的でボリュームごみ箱 にドラッグすることができます。また、ボリュームを仮想機器と同様の手順でボリューム ごみ箱から(SHIFT キーを押しながら)ドラッグできます。

#### <span id="page-23-1"></span>**7.7** 無効なボリューム移管

Architect ではすべてのボリューム移管が有効というわけではありません。次のようなボリュー ム移管は行えません。

- 既存の機器間の移管(配置済み機器への移管を含む)」または
- <span id="page-23-2"></span> 仮想機器から、その仮想機器のボリュームの移管元ではない既存機器への移管。 ボリュームは別の既存機器に移管するのではなく、移管元に「戻す」ことのみが 可能です。

**Asset DB** 

## <span id="page-24-0"></span>**7.8** 既存アセットの処理状態の変更

前述したように、[ソリューションデザイン] タブでは既存アセットの処理状態を変更できま す。

処理状態を設定するには、既存の機器を右クリックして [処理状態] メニューから適切なオプ ションを選択します。

あるいは、Asset DB ツールバーにある機器の処理状態ボタンを使用する方法もあります [\(図](#page-7-0) 6)。

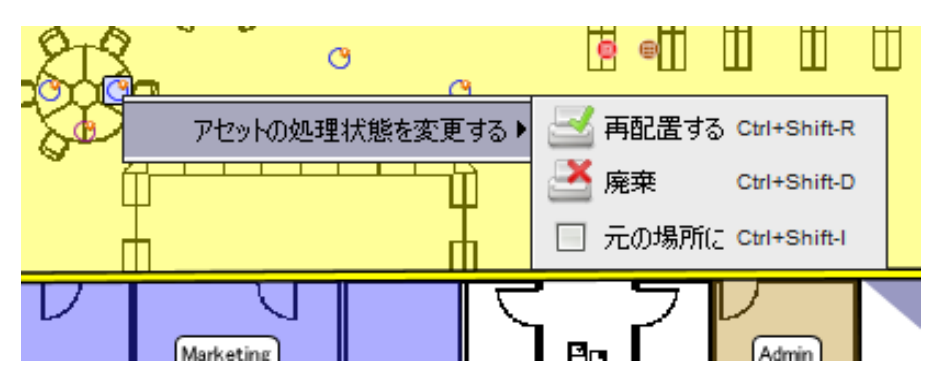

図 30. [ソリューションデザイン] 表示で行う既存アセットの処理状態の変更

## <span id="page-24-1"></span>**7.9** ボリューム移管の統計

既存の印刷フリートから新しい仮想フリートへのボリューム移管の状態は、右下のパネルの [ボリューム] タブに表示されます。

```
ボリューム 統計 ファイナンシャル
         ボリューム
·フロア: Floor 1
もともとボリューム0の既存のアセット:
すべてのボリュームを移行した既存のアセット
√ 0のうち 0
ボリュームを割り当てた仮想アセット
∆ ∎ ற5த1
モノクロボリューム:
∥ 配分された0 のうち 0
カラーボリューム:
✔ 0 のうち 0 配分された
スキャン ボリューム
  0のうち0が割り当てられています。
```
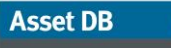

 $\left(\begin{matrix} \text{min} \end{matrix}\right)$ 

## Architect User Manual

図 31. ボリューム移管の統計

#### Architect User Manual

統計は、右上のパネルのナビゲーションツリーで選択されたオブジェクト(サイト、ビル、 フロア)に関連するデータか、フロアで選択された部署に関するデータが表示されます。

- もともとボリューム0の既存のアセット:既存のフリート内でボリュームデータが ない機器の台数。ボリューム生成でエラーが発生する可能性もあるため、これは 確認が必要です。
- すべてのボリュームを移行した既存のアセット:すべてのボリュームが新しい仮想環 境に移管された、既存のフリート内の機器台数。すべての仮想アセットにボリューム を割り当てる必要があります。
- ボリュームを割り当てた仮想アセット:何らかのボリュームが移管済みの仮想機器 の台数。
- モノクロボリューム:既存のフリートから仮想環境に移管されたモノクロボリューム の量。
- カラーボリューム:既存のフリートから仮想環境に移管されたカラーボリュームの 量。
- スキャンボリューム:既存のフリートから仮想環境に移管されたスキャンボリューム の量。

各統計は自動的に更新されます。

すべての数値に緑色のチェックマークが表示されたら、ソリューションを生成する準備が 整ったことを示します。

#### <span id="page-26-0"></span>**7.10** ソリューションの生成

ここまでの操作で作成した新しい印刷環境はあくまでも仮想の環境に過ぎません。任意の 機器を選択すると、そのパネルの左上の属性には汎用の説明が表示されます。

Architect には仮想環境を現実の環境に移行する自動機能が用意されています。これにはツール バーにある [ソリューションジェネレーターを起動] からアクセスします[\(図](#page-26-1) 32 参照)。

このソリューション生成機能は、将来のフリートにある各仮想機器のボリュームと属性を 確認し、プロダクトカタログ内のモデルにマッチさせます。

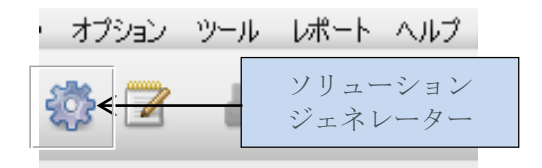

<span id="page-26-1"></span>図 32. 「ソリューションジェネレーター」ボタン

Architect User Manual

**Asset DB** 

ソリューションジェネレーターを実行すると、Architect はまず可能な限り多くの再配置さ れた機器を既存のフリートから仮想環境に設置しようとします。プロダクトカタログに適切 に設置されていて仮想機器の必要事項を満たす場合のみ、再配置された機器が仮想機器に マッピングされます。合致する機器が複数ある場合、Architect は仮想機器から最短距離に 設置された機器を選択します。したがって、このマッピング処理では、再配置された機器を 類似機能のある仮想機器にインテリジェントに合致させながら、再配置されたフリートの 物理的な移動を最小限に抑えます。

Asset DB がすべての再配置された機器をマッピングした後でも、機器がマッピングされてい ない仮想機器が残っている可能性もあります。Architect では、そのようなすべての機器に ついて、使用可能な適切な新しいモデルをプロダクトカタログで検索してモデルを割り当て ます。ここでも印刷ボリュームと機能を合致させて適性が判断されます。したがって、プロ ダクトカタログ内の各機器の機能を的確に選択することが特に重要となります。

ボリューム生成の終了後、任意の機器を選択すると、左上のパネルの属性に実際のメーカー とモデルの詳細が設定されているのがわかります。この詳細は表の表示にも含まれていま す。

再配置された機器の移動

再配置された機器の位置を決める際、デフォルトでは Asset DB がプロジェクト全体を検索して 適切な位置を判断するよう設定されています。

この移動範囲をサイト、ビル、またはフロアのレベルに限定することも可能です。すると、 再配置された機器は現存する敷地、建物、または階の範囲内でのみ移動されるようになり ます。これには、[ソリューション] > [再配置機器の移動] を選択し、制限するレベルを選択 します[\(図](#page-27-1) 33 参照)。

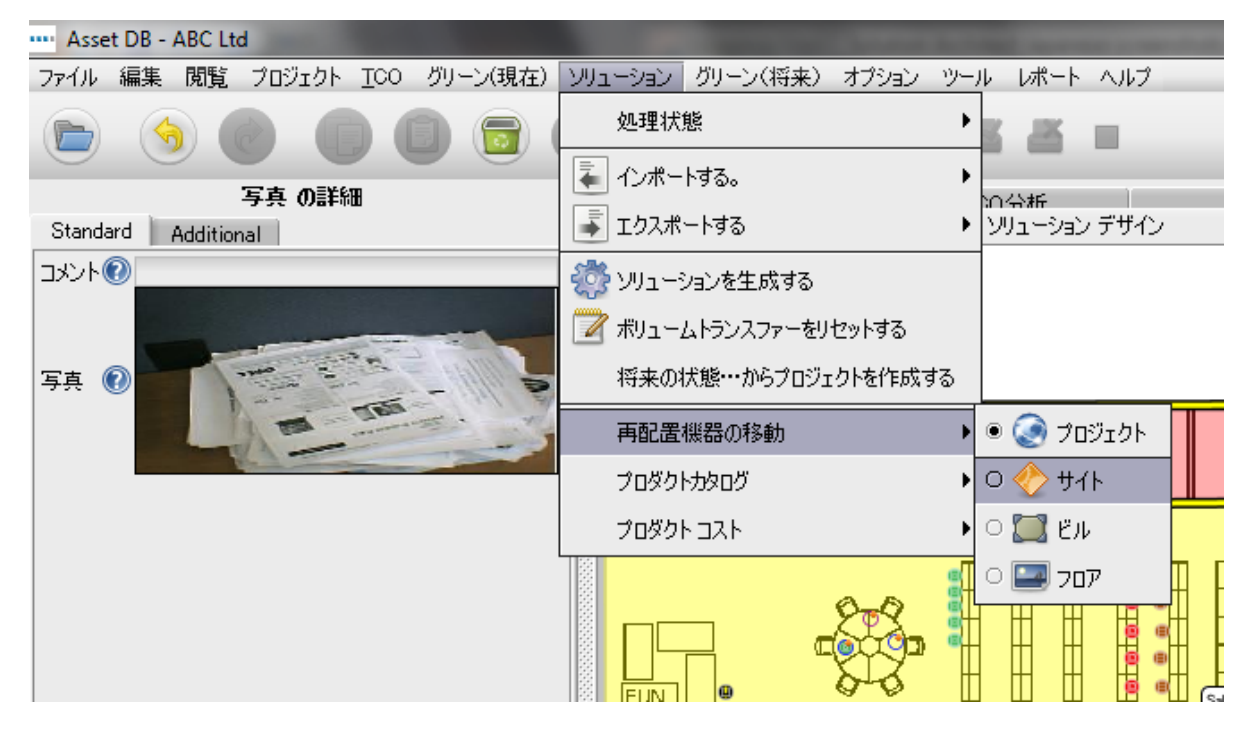

<span id="page-27-1"></span><span id="page-27-0"></span>図 33. 再配置された機器の移動範囲の制限

## <span id="page-28-0"></span>**7.11** ソリューション生成エラー

既存の印刷フリートから再配置された機器のすべてが新しい仮想環境で利用されるとは限り ません。また、仮想機器に割り当てる適切なモデルが見つからない場合もあります。その 場合、[ソリューションジェネレーターを起動] ボタンをクリックすると、結果のダイアログ にその旨を示すメッセージが表示されます[\(図](#page-28-1) 34 を参照)。その場合は、ソリューションを 訂正して完全なソリューションを生成する必要があります。

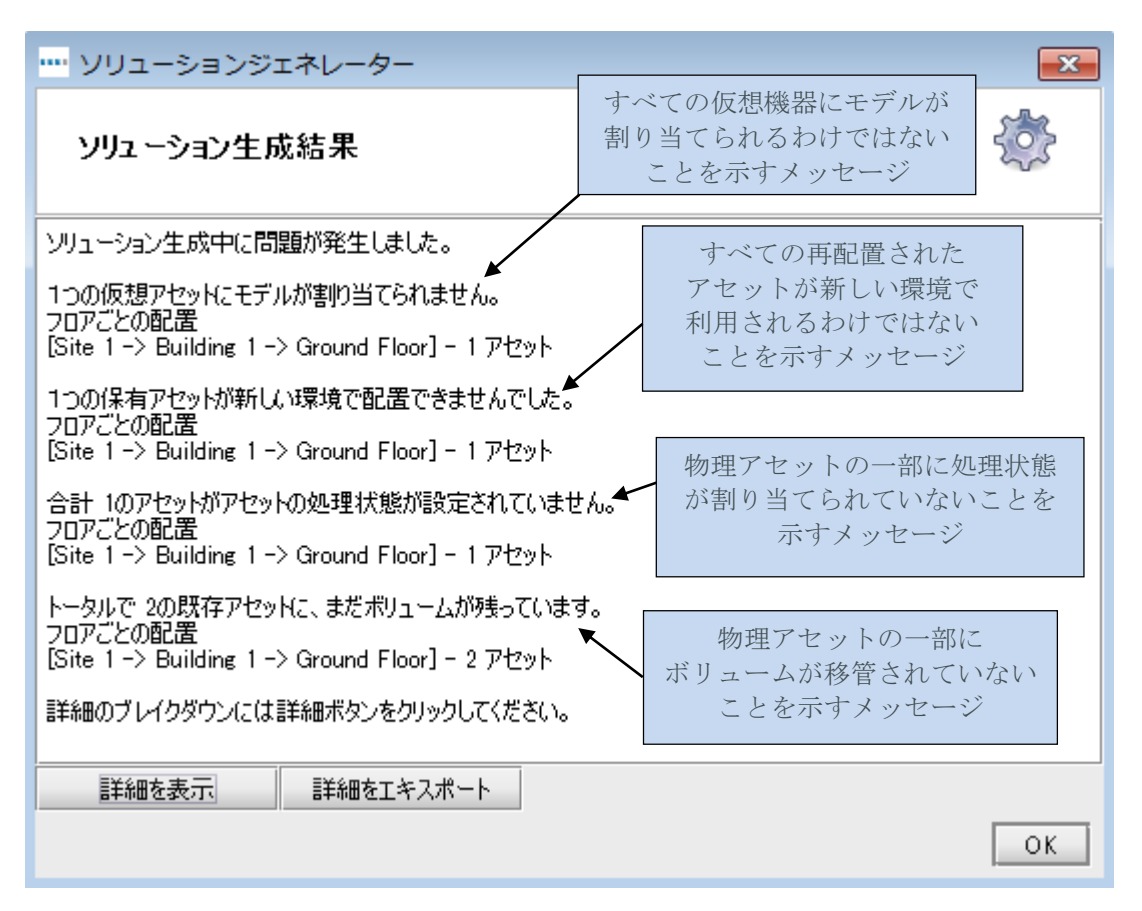

図34. ソリューションジェネレーターのポップアップダイアログ

<span id="page-28-1"></span>[詳細を表示] ボタンをクリックすると、そのようなエラーが発生している特定機器の詳細を 示す情報が表示されます。

ソリューションジェネレーターのエラーは表の表示にも報告されます。ステータス列に、 エラーのないアセットは [OK]、完全なソリューションを生成する前に訂正が必要なアセット は [エラー] として表示されます。

表で「エラー」となっている行にカーソルを合わせると、そのエラーに関する詳細を示す ツールヒントが表示されます。ま[た図](#page-29-1) 35 にあるように、フロア上の機器がハイライトされ、 追加のツールヒントも表示されます。この情報から、完全なソリューションを作成するために 訂正が必要な機器を特定することができます。

#### **Asset DB** mm) Architect User Manual

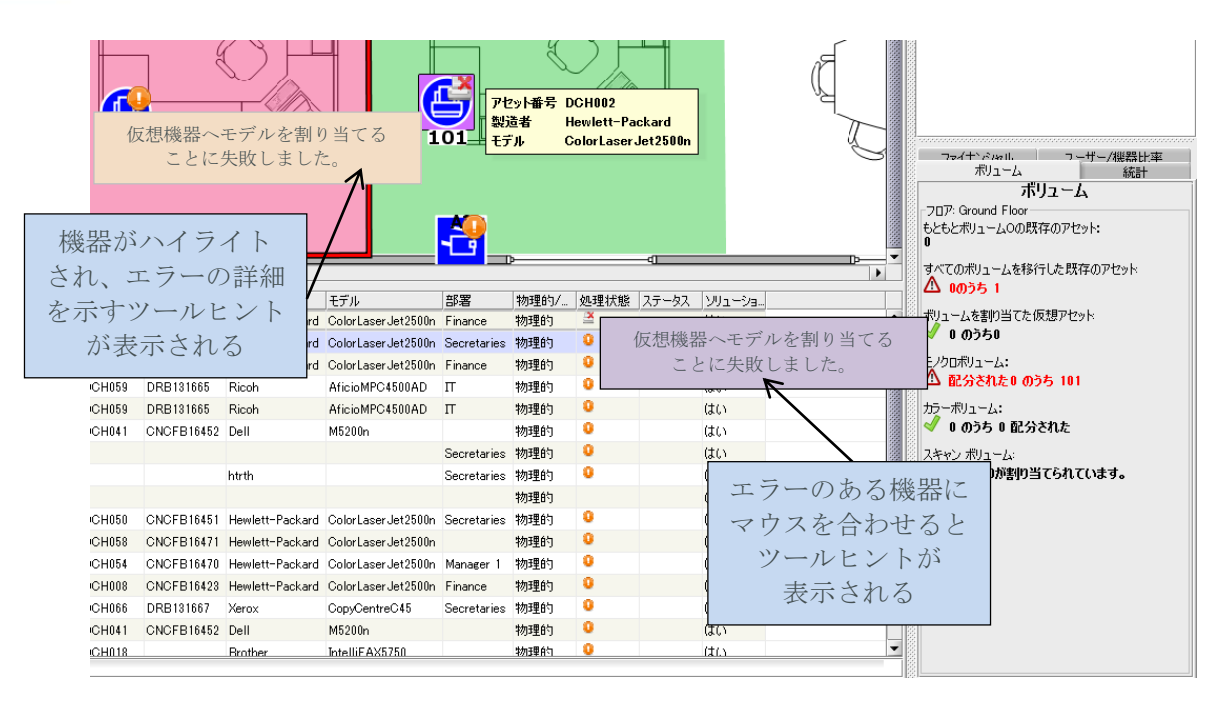

図 35. 表の表示のエラーとツールヒント

### <span id="page-29-3"></span><span id="page-29-1"></span><span id="page-29-0"></span>**7.12** アセットステータスラベル

再配置される機器の既存のフリートでのステータスと、仮想機器の新しい環境での状態を、 アセットステータスラベルから判断できます。

ソリューションジェネレーターを実行すると[、図](#page-29-2) 36 のように、[ソリューションデザイン] タブ内の各機器のアイコンは自動的に赤の X または緑のチェックを機器の隣に表示してステー タスを示します。

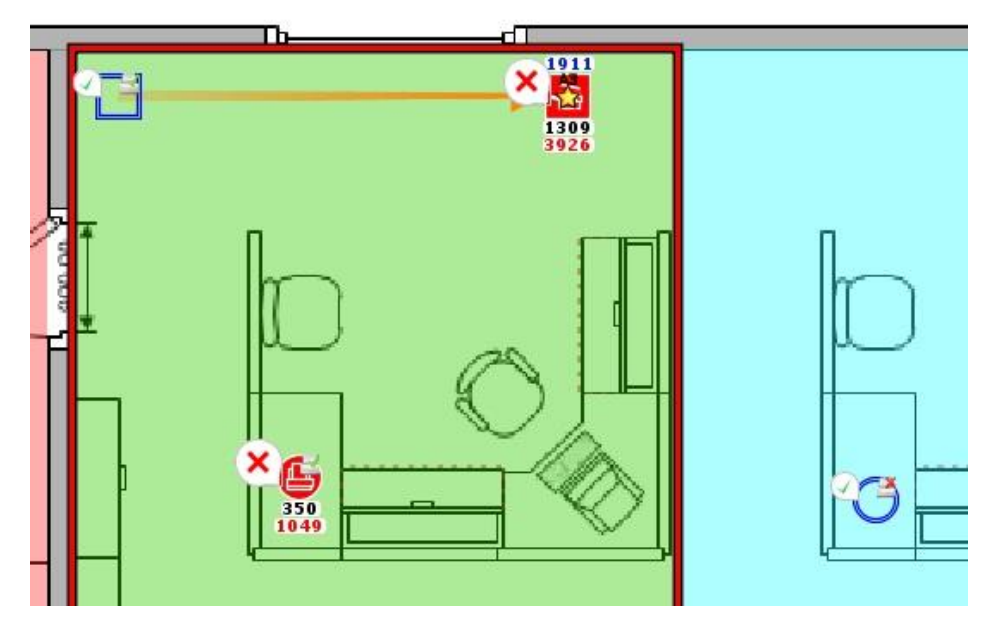

<span id="page-29-2"></span>図36. ソリューションデザイン作業中の機器ステータス

#### m Architect User Manual

**Asset DB** 

各マークの意味は、次のようにアセットタイプによって異なります。

既存の再配置されたアセット:

- **赤い X**: 機器を仮想機器にマッピングできません。
- 緑のチェック:再配置されたアセットを仮想機器にマッピングできます。

既存の廃棄されたアセット:

- **赤い X**: 仮想機器に移管されていないボリュームがアセットにあります。
- 緑のチェック:すべてのボリュームが仮想機器に移管されました。

配置済みの機器の場合、エラーが発生することはないため赤い X は表示されず、すべて緑の チェックが表示されます。

仮想アセット:

- 赤いX:割り当て可能な既存アセットまたは新しいモデルがありません。
- 緑のチェック:既存アセットまたは新しいモデルを割り当てることができます。

赤い X が表示されても問題があるとは限りません。仮想機器が抽象的なものであり、汎用の 説明が使用されたソリューションを生成するのが妥当なケースもあります。同様に、再配置 されたアセットを新しい環境内に配置できず、スペアや置換のために保管しておく場合など もあります。

このラベルのオンとオフを切り替えるには、コンソール左下の [フィルター] タブを選択し、 [アセットステータスラベル] チェックボックスをオンまたはオフにします。

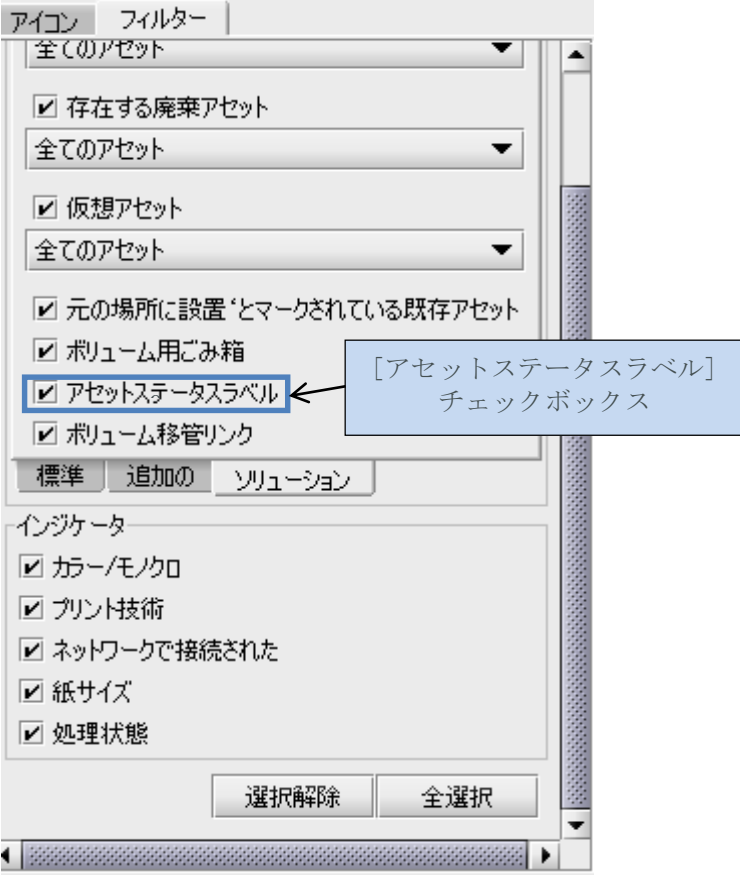

図 37. ツールコンソール内の [フィルター] タブ

### <span id="page-31-0"></span>**7.13 Architect** の決定事項のオーバーライド

場合によってはソリューションジェネレーターのような自動機能では対処できない外的要因 のため、ユーザーによる手動操作が必要となることもあります。その際は、ソリューション ジェネレーターの結果をオーバーライドして手作業を行うことが可能です。

### <span id="page-31-1"></span>**7.14** 仮想機器へのメーカーとモデルの手動による割り当て

仮想アセットを手動で制御するには、アセットを右クリックして [マニュアル変更のみ] オプ ションを選択します。

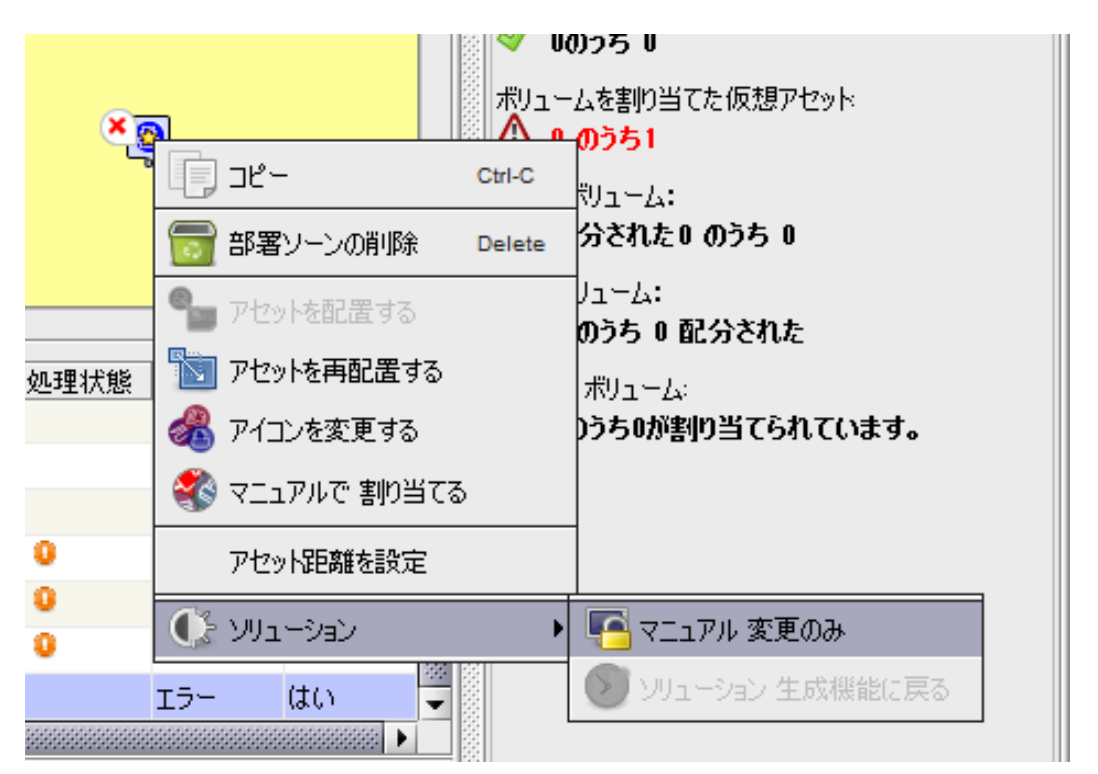

図 38. 仮想アセットの手動制御

<span id="page-31-2"></span>アセットの金色の星印が白に変わり、ソリューションジェネレーター機能によってアセット が変更されないことを示します。これでアセットの制御権がユーザーに移行し、プロダクト カタログから機器を選択してメーカーとモデルを変更できるようになります。

これを行うには、機器をもう一度右クリックして[マニュアルで割り当てる]を選択します [\(図](#page-31-2) 38 を参照)。するとプロダクトカタログのすべての機器が表示されたポップアップが 開きます[。図](#page-32-1) 39 にあるように、スクロールして正しいモデルタイプを見つけ、関連する ボリュームバンドを展開表示し、必要なモデルを選択して、機器を選択します。プロダクト カタログで目的の機器が選択肢として表示されない場合、[プロダクトカタログ] タブに戻って その機器を追加してください。新しく追加された機器には、プロダクトコストでコスト情報 も追加する必要があります。Asset DB 機器データベースにあるすべての機器を、手動で仮想 機器に割り当てることが可能です。その場合も上記の手順を行う必要があります。

**Asset DB** 

**SHOP** 

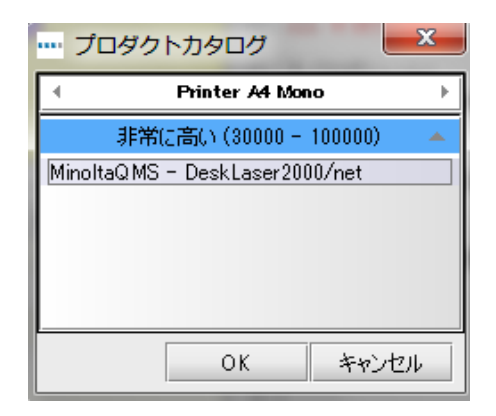

図 39. メーカーとモデルの手動選択

<span id="page-32-1"></span>注:このプロセスは再配置された機器ではなく、新しい機器の割り当てにのみ使用できま す。再配置された機器を手動で割り当てる方法は、この後のセクション [7.15](#page-32-2) を参照してくだ さい。

#### <span id="page-32-2"></span><span id="page-32-0"></span>**7.15** 再配置されたアセットの手動マッピング

再配置されたアセットを手動で仮想機器にマッピングすることも可能です。これには、SHIFT キーを押しながら、再配置されたアセットからドラッグを開始します。マウスのカーソルが 変わり、アセットのマッピング操作が開始されたことがわかります。

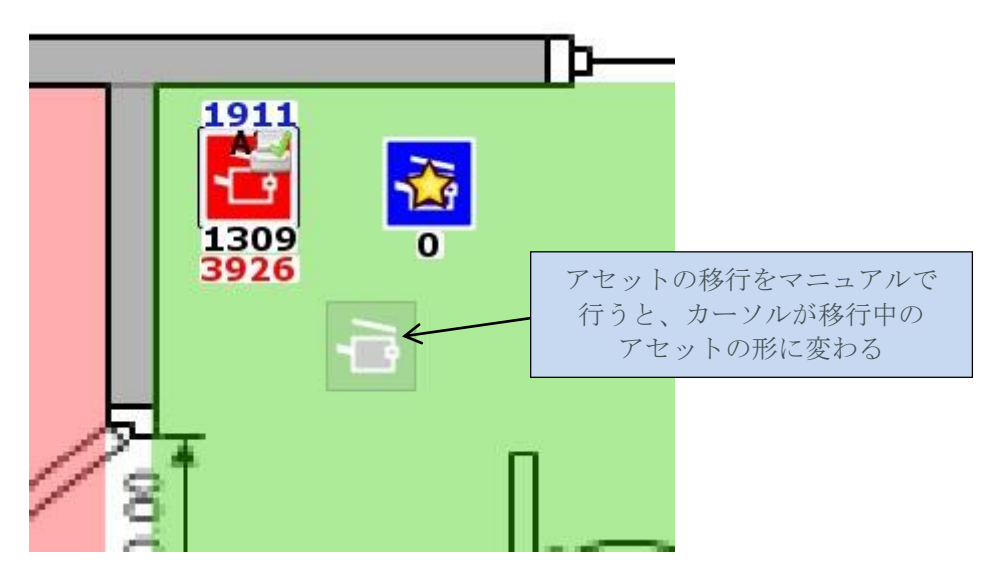

図 40. 手作業によるアセット移行の開始

ここで SHIFT キーを押さずにドラッグすると、カーソルは標準の紙のアイコンのままにな り、アセットの移行ではなく、ボリュームの移管が開始されたことを示します。

同タイプの機器(プリンター、MFD など)であれば、任意の仮想機器にアセットをドロップ できます。アセットをドロップすると青い線が表示され、再配置された機器と仮想アセット がマッピングされたことを示します。仮想アセットは金色ではなく白い星印で表示されま す。また、再配置されたアセットの属性(カラーと A3 の印刷機能など)も表示されます。

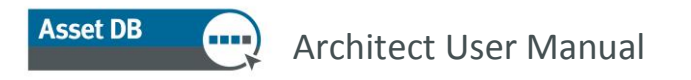

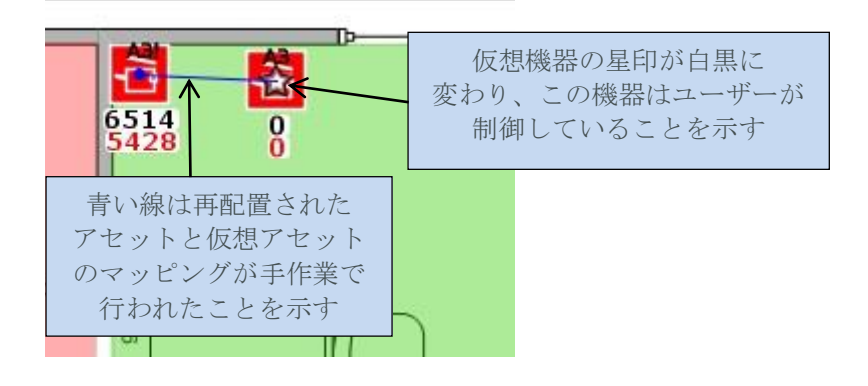

図 41. 手動でマッピングされたアセット

ユーザーが制御するアセットはソリューションジェネレーターによって無視されます。この ジェネレーターを実行すると、ユーザーが制御しているアセットの詳細は無視され、ユーザー が手動でマッピングし再配置したアセットは再マッピングされません。

手動によるマッピングは、仮想機器を右クリックして [ソリューション生成機能に戻る] オプ ションを選択すると、いつでも解除できます。

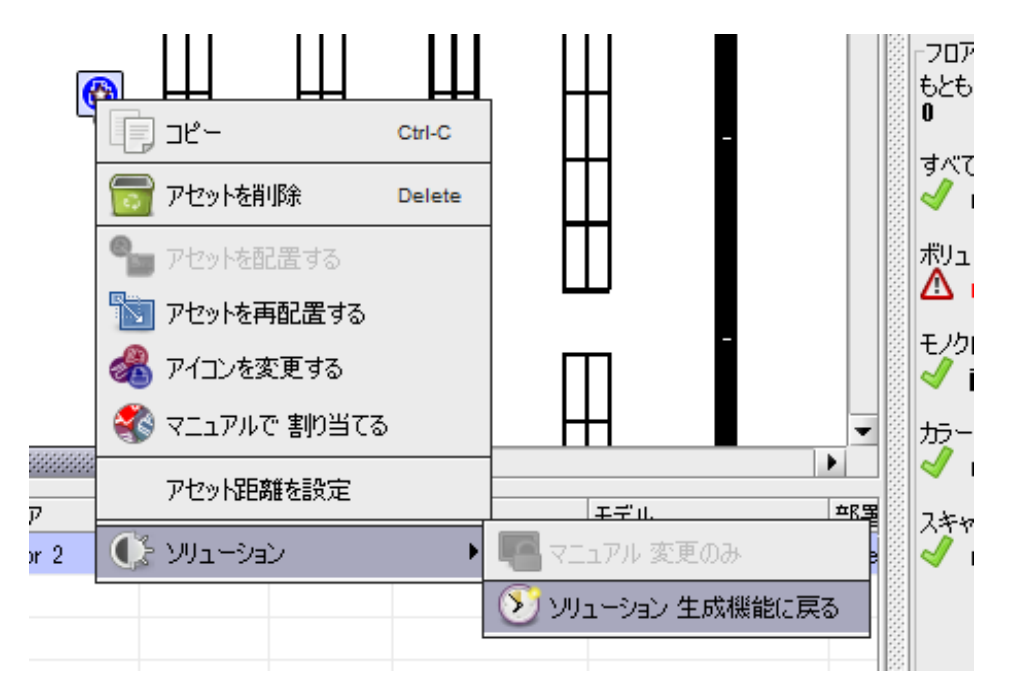

図 42. 仮想機器の制御をソリューションジェネレーターに戻す

仮想アセットは再びソリューションジェネレーターによって制御され、白い星印が金色に 戻ります。

注:再配置されたアセットは 1 つの仮想アセットにのみマッピングできます。再配置された アセットが手動で仮想アセットにマッピングされた場合(青色の線で表示)、そこから別の アセット移行を開始することはできません。

また、ユーザーが手動でマッピングして再配置したアセットは、その制御をソリューション ジェネレーターに戻すまでは [機器の処理状態] 表示で処理状態を変更することができませ  $h<sub>o</sub>$ 

Architect User Manual

**Asset DB** 

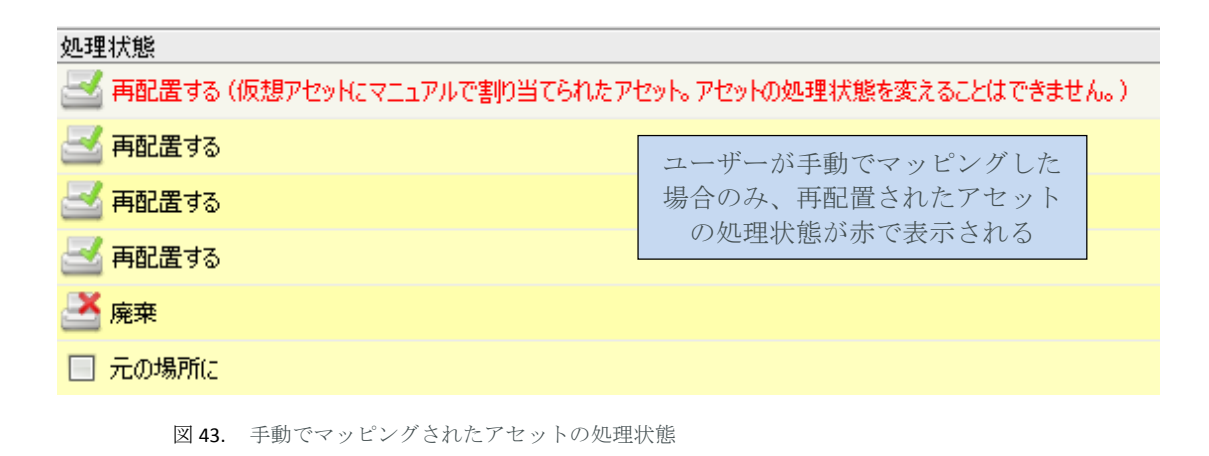

### <span id="page-34-1"></span><span id="page-34-0"></span>**7.16** フィルターの使用

Architect には、Asset DB の基本フィルター (Asset DB Analyst マニュアルを参照してください)に 加えて、ソリューションステータスに該当する機器のみを表示できるフィルターが用意されて います。Architect 固有のフィルターは左下のパネルの [フィルター] タブ内の [ソリューション] タブにあります。

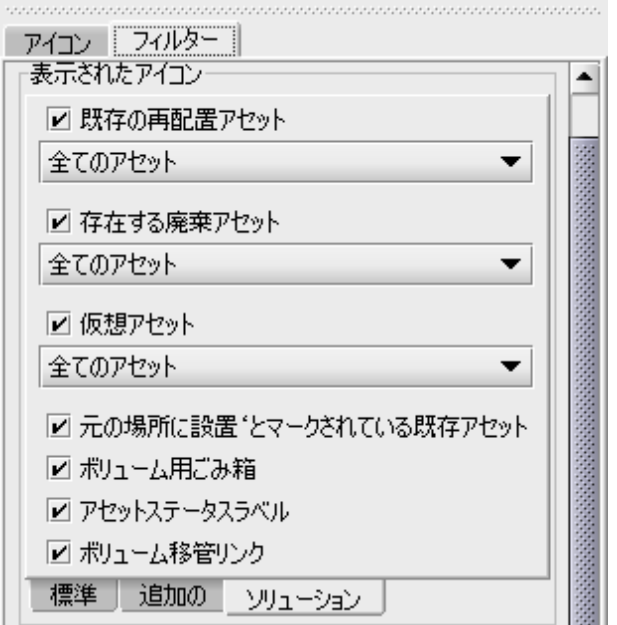

図 44. Architect の [フィルター] タブ

各チェックボックスを使用して、以下のアセットの表示/非表示を制御できます。

- 既存の再配置アセット:オフにすると、すべての再配置されたアセットが非表示に なります。オンにすると、ドロップダウンの選択内容に応じて次のようにアセット が表示されます。
	- o すべてのアセット すべての再配置されたアセットが表示されます。

32

- o ボリュームがゼロのアセットのみ ボリュームがゼロの再配置されたアセット のみが表示されます。
- o 未決済のボリュームのアセットのみ 移管の完了していないボリュームを 持つ再配置されたアセットが表示されます。

#### Architect User Manual

**Asset DB** 

m.

- 存在する廃棄アセット:上記の既存の再配置されたアセットに基づくチェックボック スとドロップダウン。
- 仮想アセット:オフにすると、すべての仮想アセットが非表示になります。オンに すると、ドロップダウンの選択内容に応じて次のようにアセットが表示されます。
	- o すべてのアセット すべての仮想アセットが表示されます。
	- o マニュアル変更のみ ユーザーが制御する仮想アセットのみが表示されま す。
	- o コントロールされたソリューション生成機能のみ ソリューションジェネレー ターが制御する仮想アセットが表示されます。
- 無視とマークされた既存のアセット:オフにすると、[無視] とマークされたすべての アセットが非表示になります。オンにすると、[無視] とマークされたすべてのアセット が表示されます。
- ボリュームごみ箱:ボリュームごみ箱の表示/非表示を切り替えます。
- アセットステータスラベル:セクション [7.12](#page-29-3) の説明を参照してください。
- ボリューム移管リンク:セクション [7.1](#page-20-1) で説明されているボリューム移管のリンクの 表示と非表示を切り替えます。

フィルターの適用中は [フィルター] タブのタイトルが赤で表示され、フィルターがアクティブ であることを示します。

## <span id="page-35-0"></span>**7.17** [統計] タブ

標準の Asset DB 統計タブの機能が拡張され、[ソリューションデザイン] 表示で既存アセット と仮想アセットの両方の合計データを表示できるようになりました。

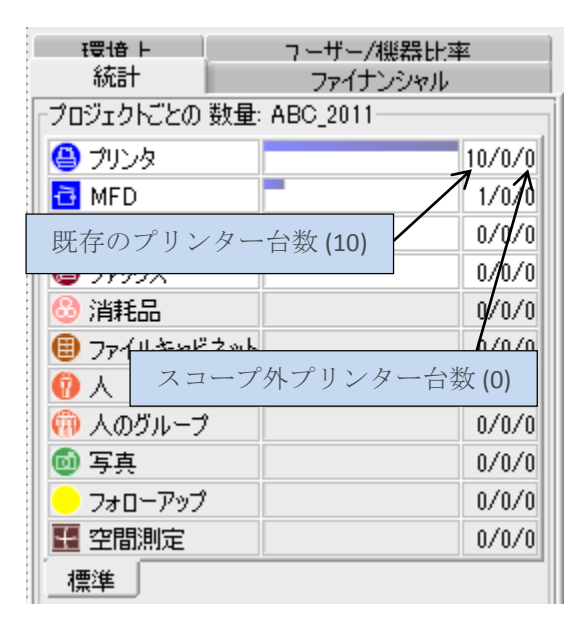

図 45. [ソリューションデザイン] 表示の [統計] タブ

## <span id="page-36-0"></span>**7.18** [ファイナンシャル] タブ

現在の状態に関して作成された TCO 計算の結果が現在の状態のアセットに適用されていて (詳細は Asset DB Analyst マニュアルを参照)、かつ 新しいフリートを構成するモデルのプロ ダクトコストが割り当て済みである場合(セクション [6.1](#page-17-2) を参照)、完全なソリューションが 生成されると、[ファイナンシャル] タブに現在と将来のコストの比較が表示されます[\(図](#page-36-2) 46 を参照)。

| ポロューム                 |            | 統計         |  |  |  |  |  |
|-----------------------|------------|------------|--|--|--|--|--|
| ファイナンシャル              |            | ユーザー/機器比率  |  |  |  |  |  |
| コスト フロア:Ground Floor  |            |            |  |  |  |  |  |
|                       | 現在         | 未来         |  |  |  |  |  |
| プリンタ                  | £28,470.93 | £21,782.78 |  |  |  |  |  |
| MFPロピア                | £51.857.61 | £29,450.12 |  |  |  |  |  |
| ファックス機                | £533.24    | £1,277.53  |  |  |  |  |  |
|                       | £80,861.78 | £52,510.43 |  |  |  |  |  |
|                       |            |            |  |  |  |  |  |
| ● プリンタ                |            |            |  |  |  |  |  |
| <mark>る</mark> MFPロピア |            |            |  |  |  |  |  |
| ●ファックス機               |            |            |  |  |  |  |  |
| 合計                    |            |            |  |  |  |  |  |
| 現在■未来                 |            |            |  |  |  |  |  |
|                       |            |            |  |  |  |  |  |
| 節減効果: 35%             |            |            |  |  |  |  |  |
| £28,351.35            |            |            |  |  |  |  |  |
|                       |            |            |  |  |  |  |  |

図 46. [ファイナンシャル] タブ

### <span id="page-36-2"></span><span id="page-36-1"></span>**7.19** [ユーザー/機器比率] タブ

[ユーザー/機器比率] タブではユーザーと機器の比率のターゲットを設定し、その目標に 達しているかどうかを監視することができます。

目標比率を設定するには、上下の矢印を使用するか、MFD またはプリンターのターゲット値 を手動で入力します。

ターゲットが達していない場合はこれらの数値の隣に赤い X が表示されます(これはフロア にこのタイプの機器が多すぎることを示します)。選択したオブジェクト(フロアやビル など)のターゲットに達した場合には、緑のチェックが表示されます。

選択したオブジェクトの実際の現在と未来の比率も表示されます。この機能は、フロア またはビルのレベルで「スタッフ人数」フィールドに入力されているデータに依存します。 「ユーザー」やユーザーグループのアイコンをフロアプランにドロップしても、ユーザー 対機器の比率計算に使用される「スタッフ人数」フィールドには影響しません。

#### $\left( \frac{1}{2} \right)$ Architect User Manual

**Asset DB** 

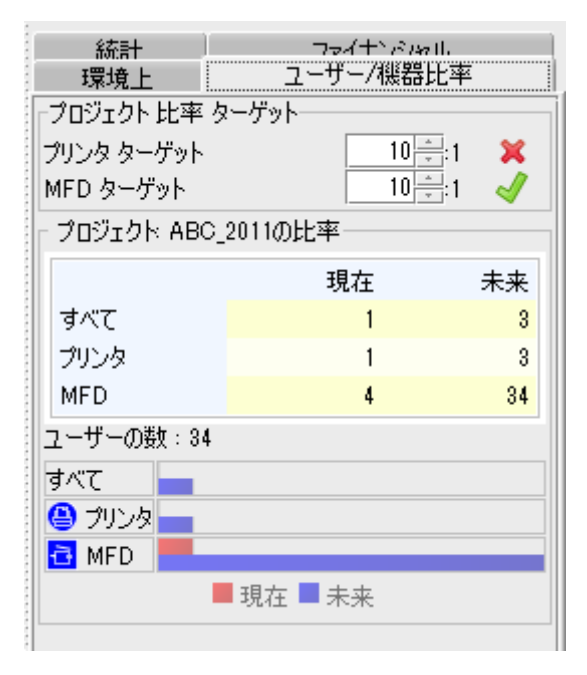

図 47. [ユーザー/機器比率] タブ

# <span id="page-37-0"></span>**8** [フューチャーステート(将来の状態)] タブ

[フューチャーステート(将来の状態)] タブは Architect の最終結果の表示であり、[ソリュー ションデザイン] 表示でデザインした新しい印刷フリートを表すために使用されます。

ソリューションジェネレーターが特定のフロアについて完全なソリューションを生成でき なかった場合には、フロアの[フューチャーステート]タブを開くと警告が表示されます。この 時点で [ソリューションデザイン] タブに戻ってソリューションを修正し、完了させることが できます。

#### <span id="page-37-1"></span>**8.1** 変更の要約の表示

ツールバーにある「変更の表示/非表示」ボタンを使用して、フロアの変更内容のビジュアル な要約を表示できます。

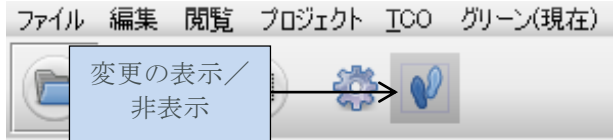

図 48. 「変更の表示/非表示」ボタン

#### **Asset DB**  $(\mathbf{m})$ Architect User Manual

デザインプロセスの結果発生する変更には、次のようにいくつかのタイプがあります。

- 「**X**」でマークされたアセット:古いフリートからの廃棄されたアセットです。
- 青い線でマークされたアセット:古いフリートから再配置されたアセットで、フロア 内で移動されたものです。青い線の始点はアセットの起源(つまり、現在どこに あるか)を示し、再デザインの結果どこに移動されたかを示します(アセットアイ コン自体)。
- 「**?**」でマークされたアセット:古いフリートから再配置されたアセットのうち、 新しいフリートに作成された仮想機器にマッピングされていないものです。
- 赤い△でマークされたアセット:古いフリートから再配置されたアセットのうち、 このフロアから別のフロア(別のサイトやビルのフロアも含みます)に移動される ものです。各アセットがどこに移動されるかを確認するには、マウスのカーソルを アセットに合わせると、その移動先のフロアと位置が表示されます。
- 緑の△でマークされたアセット:古いフリートから再配置されたアセットのうち、 別のフロアから現在のフロアに移動されるものです。上記と同様、各アセットがどこ から移動されるかを確認するには、マウスのカーソルをアセットに合わせます。
- 何もマークがなく金色の星があるアセット:これは、まだ存在しない新しいアセット です。
- マークのついていないアセット:元位置に配置済みとしてマークされた機器です。

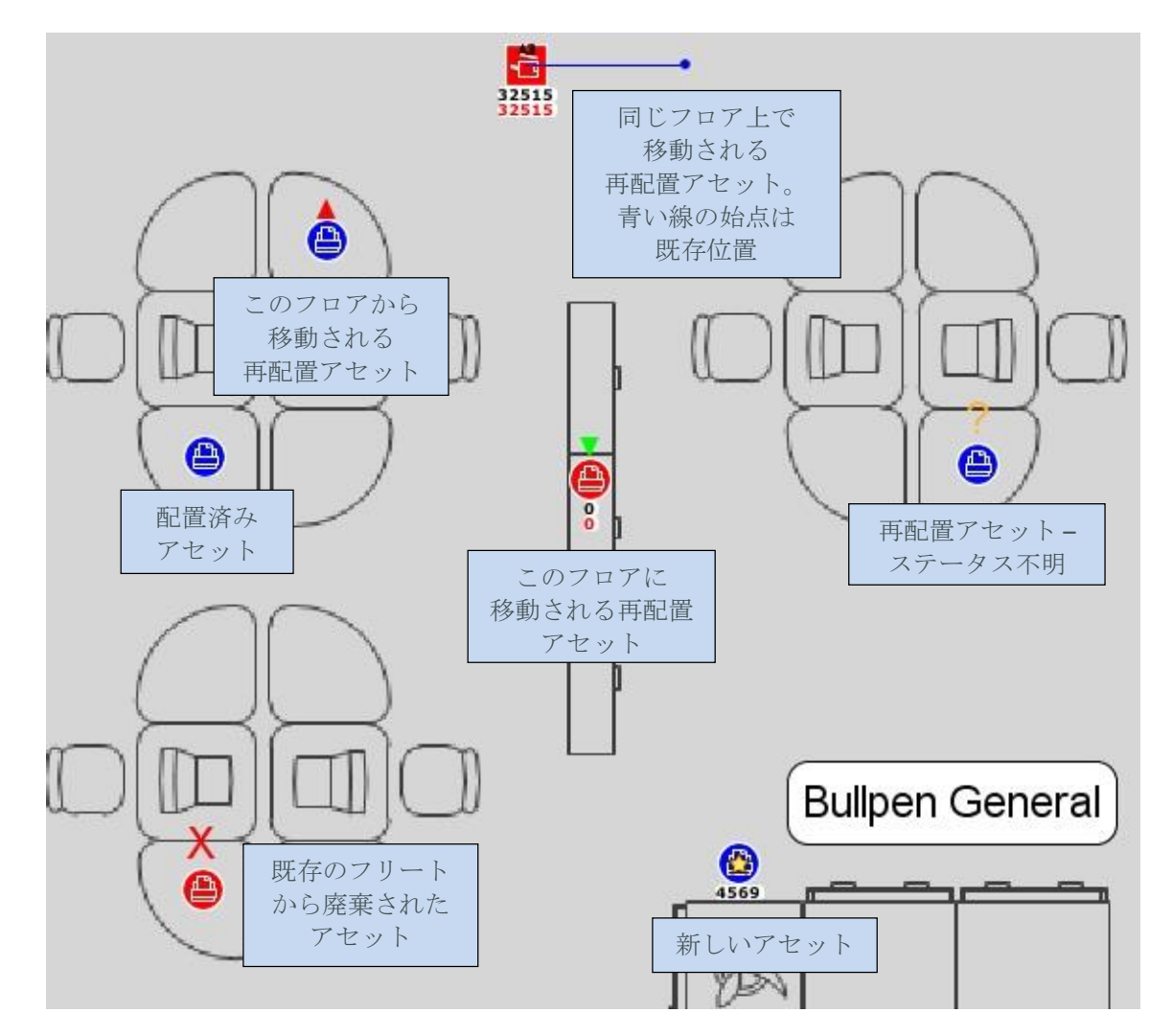

図 49. 変更の要約表示

# <span id="page-39-0"></span>**9** の状態のグリーン分析の作成

現在の状態と同様に、将来の状態でもアセットのグリーン分析を作成できます。

将来の状態でグリーン分析を開始するには、[ファイル] > [新しい] > [グリーン分析(将来の 状態)」をクリックします。すると [グリーン分析(将来の状態)」タブが作成されます。

将来の状態でグリーン分析を実行する基本手順は現状のグリーン分析の場合と同じです。 これは Asset DB Analyst マニュアルで説明されているので、本マニュアルでは詳述しません。

### <span id="page-39-1"></span>**9.1** 将来の状態の推測値

将来の状態と現在の状態のグリーン分析の大きな違いの 1 つは推測値のセットにあります。 図 [50](#page-39-2) にあるように、両面印刷のパーセンテージを追加するオプションが追加されています。

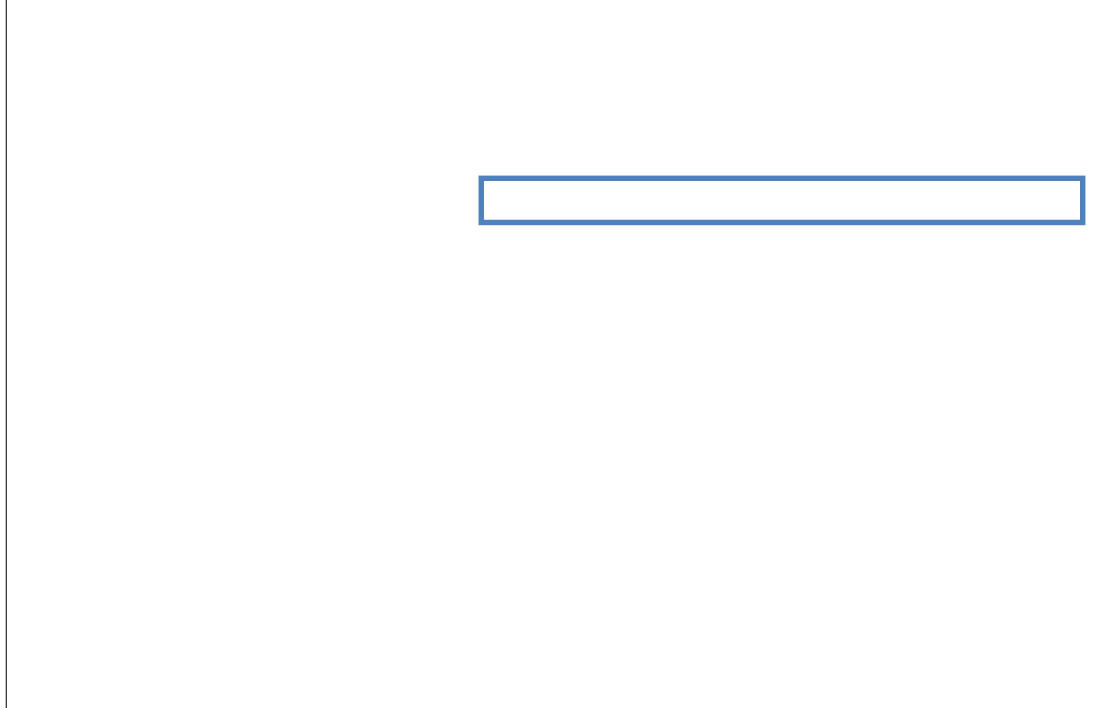

図 50. 将来の状態のグリーン分析の推測値

<span id="page-39-2"></span>これにより、デザインで必要とされる場合、増大した両面印刷のパーセンテージを割り当てる ことが可能になります。

# <span id="page-40-0"></span>**10** ソリューションレポートの作成

Architect には、フリートの再デザインにより発生する変更の要約レポートを作成する機能が あります。[レポート] > [実行する] を選択します。

ここで作成できるシステムソリューションのレポートは 3 種類あります。

#### <span id="page-40-1"></span>**10.1** 移動および変更のレポート

これは再デザインの結果、既存の印刷環境に発生する変更のすべてを要約したものです。 レポートは PDF または Word 形式で作成され、テキスト情報に加えてフロアプランの画像も 含まれています。テキスト情報にはサイト/ビル/フロアごとに整理された表があり、既存 のフリート内の各アセットの処理状態と、再デザインのために購入が必要な新しいアセット の一覧が表示されます。

フロアごとに以下の画像が作成されます(該当する場合)。

- 既存のフリートからの廃棄予定のアセットがあるフロアプラン。
- 既存のフリートからの再配置が予定されるアセットのあるフロアプラン。再デザイン の結果必要となった、フロア内またはフロア間で行われるアセットの移動がすべて 含まれます。
- フロア用に購入が必要な新しい機器を示すフロアプラン。
- 変更の要約を示すフロアプラン。これは上記3種類のフロアプランのすべての変更 を 1 ページに要約したものです。

#### <span id="page-40-2"></span>**10.2** 機器の処理状態レポート

このレポートは、既存のフリートからのすべての機器および、再デザインの結果購入が必要 な新しい機器をすべて一覧したものです。レポートは Microsoft Excel 形式で作成されます。 機器は廃棄、再配置、配置済み、新規、の各セクションごとに個別のワークシートにまと められます。各機器のすべての属性が表示されます。

#### <span id="page-40-3"></span>**10.3** 将来の状態の提案

Asset DB ではフューチャーステート(将来の状態)の提案レポートも作成できます。提案 された将来の状態の詳細を示すレポートは、顧客への提出に使用できます。

このレポートの内容は、現状を要約するプリントアセスメント要約レポートの内容を反映して います。詳細については、Asset DB Auditor マニュアルのプリントアセスメント要約レポー トの項を参照してください。

レポートを作成するには、トップメニューの [レポート] から [実行する] を選択します。表示 されたリストから [フューチャーステート提案] を選択して [実行する] を選択します。注: レポートを作成するには、Asset DB に完全なソリューションとロゴが準備されている必要が あります。

#### **Asset DB** Architect User Manual

レポートは保存ウィンドウのオプションを使用して Word、PDF、PowerPoint などさまざまな 形式で保存できます。レポートには Asset DB ソリューションのデータから作成されたチャート が含まれます。また、フューチャーステート Asset DB 画面で設定された情報に基づくフロア プランも含まれます(つまり、レポートのプランは Asset DB で設定したすべての表示オプ ションに従って表示されます)。

#### <span id="page-41-0"></span>**10.4** ソリューションレポートの編集

Asset DB のレポート エディターツールを使用して、システムレポートの構造とスタイルを編集 したり、新しいソリューションレポートを作成することも可能です。手順の詳細はレポート エディターのマニュアルを参照してください。

レポートエディターツールの詳細については、[info@newfieldit.com](mailto:info@newfieldit.com) までお問い合わせくださ い。

# <span id="page-41-1"></span>**11** ソリューションのエクスポートとインポート

ソリューションデータを Architect からエクスポートするには 3 つの方法があります。 「新しい」機器のみを含むスタンドアロンの Asset DB プロジェクトとしてエクスポート、 現在の状態のプロジェクトとソリューションのペアとしてエクスポート、あるいは 1 つの ソリューションファイルとしてエクスポートすることも可能です。

## <span id="page-41-2"></span>**11.1 Asset DB** プロジェクトへのソリューションの エクスポート

ソリューションを Asset DB プロジェクトにエクスポートできます。このタイプのエクスポート では「フューチャーステート(現在の状態)」表示にある再デザイン後のフリートを表す新しい Asset DB プロジェクトが作成されます。この方法でエクスポートするには、メニューバーの [ソリューション] > [将来の状態からプロジェクトを作成する] を選択します。

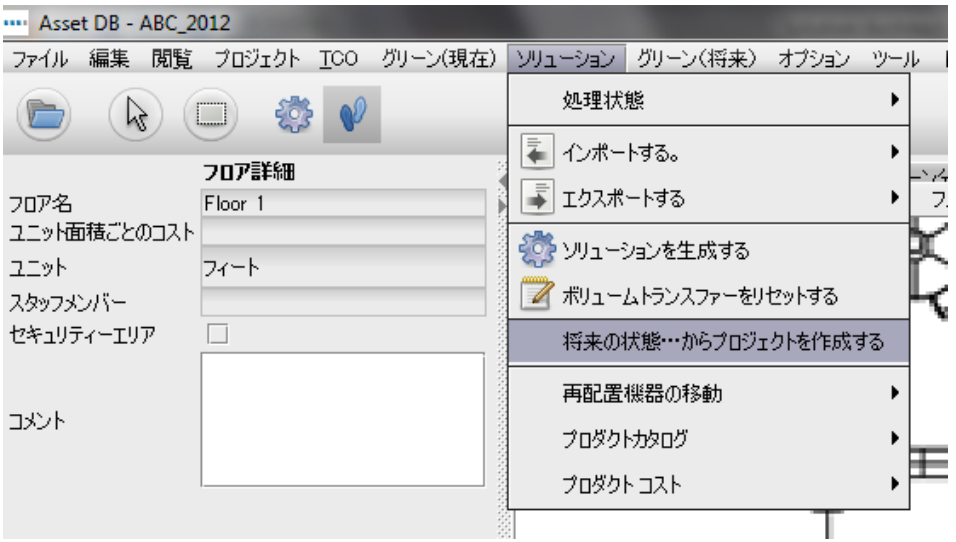

図 51. プロジェクトにエクスポートする

#### **Asset DB**  $T$ Architect User Manual

エクスポートされたプロジェクトは標準の Asset DB プロジェクトであり、ソリューション関連 のデータは存在しない点に注意してください。プロジェクトを開くと、他のプロジェクトと 非常に似ていることがわかります。Asset DB は、プロジェクトの起源に関するごく基本的な 情報を維持します。この情報を確認するには、[プロジェクト詳細を表示] メニューオプション を選択します。プロジェクトを作成したユーザーの ID、作成日時、プロジェクト作成基盤の ソリューションを示すダイアログが表示されます。

便利なヒント:将来の状態からのプロジェクト作成は、現在の状態と将来の状態を CompleteView で表示するには不可欠な作業です。CompleteView は現在の状態データのみを 参照できるので、現在の状態と将来の状態を比較するには、将来の状態を個別のプロジェクト として作成する必要があります。

## <span id="page-42-0"></span>**11.2** プロジェクトとソリューションのペアとしての ソリューションデータのエクスポート

ソリューションデータは、プロジェクトとソリューションのペアとしてもエクスポートでき ます。このタイプのエクスポートでは、ソリューション関連のデータを保持したままデータ をインポートすることが可能です。基盤となる Asset DB プロジェクトとソリューションの 両方がエクスポートされます。

ソリューションをこの方法でエクスポートするには、プロジェクトとソリューションをエクス ポートするメニューオプションを使用します。

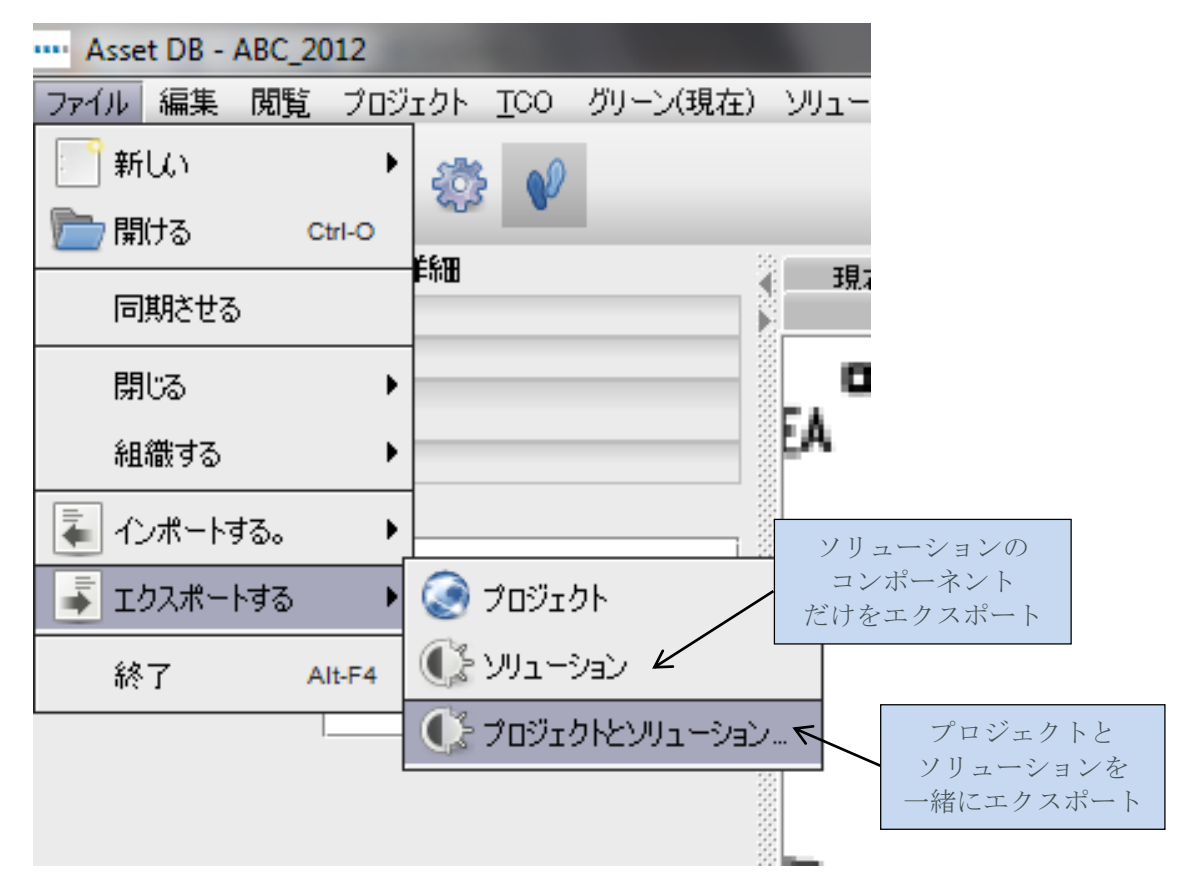

図 52. ソリューションデータのエクスポート

<span id="page-42-1"></span>エクスポートされたデータには、プロジェクトとソリューションを別の Asset DB Architect インスタンスとして複製するために必要な情報がすべて含まれています。

便利なヒント:Asset DB Cloud にアクセスできる場合、データがバックアップされるよう、プ ロジェクトをサーバーに同期してソリューションのみをエクスポートする方法を推奨します (セクション [11.3](#page-43-2) を参照)。この方法では、ソリューションを常にプロジェクトの最新バー ジョンにリンクしておくことができます。

#### <span id="page-43-2"></span><span id="page-43-0"></span>**11.3** ソリューションのみのエクスポート

ソリューションデータをエクスポートする最後の方法は、プロジェクトのソリューション 要素のみをエクスポートします。

この方法でソリューションをエクスポートするには[、図](#page-42-1) 52 にあるように、メニューから [ソリューション] のエクスポートオプションを使用します。

## <span id="page-43-1"></span>**11.4** ソリューションデータのインポート

プロジェクトとソリューションのペアとしてエクスポートしたソリューションデータを、 [プロジェクトとソリューション] のインポートオプションを使用して再インポートすること ができます。

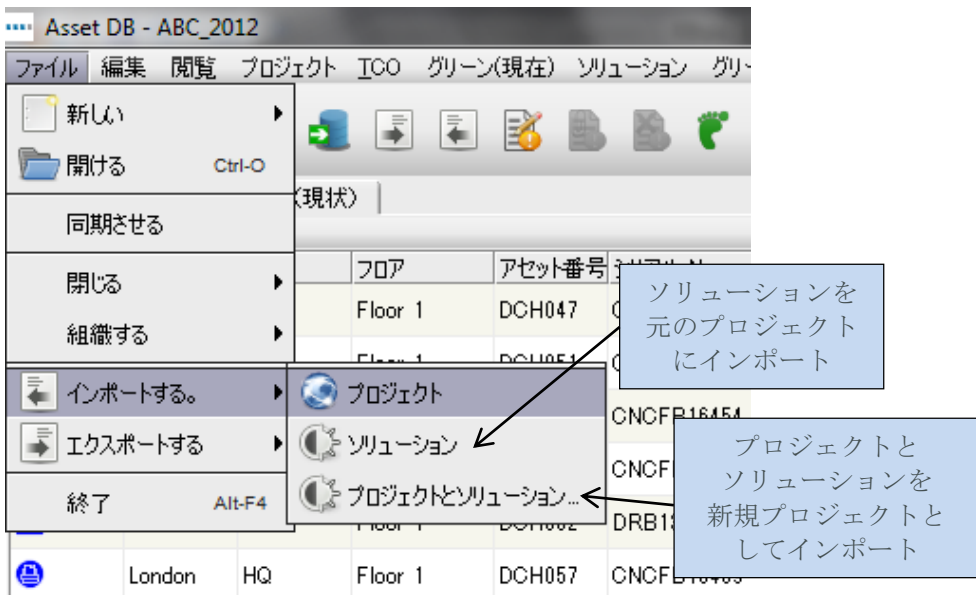

図 53. ソリューションデータのインポート

ソリューションデータは、新しい Asset DB プロジェクトとそのソリューションとしてイン ポートされます。ここでは次の点を理解しておく必要があります。プロジェクトとソリュー ションのファイル (.ats) としてソリューションデータをエクスポートした後でこれを同じ Asset DB インスタンスにインポートした場合でも、新しいプロジェクトとソリューションが 作成されます。新しいプロジェクトは元のプロジェクトと同じ名前ですが、末尾に 「(コピー)」が付加されます。

単独のソリューション要素を元のプロジェクトにインポートして戻すには、ソリューション をインポートするメニューオプションを使用できます。ここで重要なのは、ソリューション はそれが最初に作成されたプロジェクト以外のプロジェクトにはインポートできない、という 点です。

しかし、元のプロジェクトの同期バージョンにはインポートできます。

#### **Asset DB**  $\left(\frac{1}{2} + \frac{1}{2} + \frac$ Architect User Manual

注:エンタープライズサーバーにアクセスできる場合、プロジェクトを常にエンタープライズ サーバー経由で共有し、[ファイル] > [エクスポートする] > [ソリューション] オプションを 使ってソリューションをエクスポートすることを推奨します。

## <span id="page-44-0"></span>**12** 無効な変更

一般的に、ソリューションデザインの作業を開始した後で現状データを変更することは推奨 できません。変更を行うと Architect が変更を記録し、自動的に必要な調整を行います。しか し、自動調整が不可能な場合、手作業で修正しない限りソリューションは無効になります。 以下のセクションで、ソリューションの無効化につながる最も一般的な原因について説明 します。

#### <span id="page-44-1"></span>**12.1** 既存フリートのボリュームの調整

デザインを開始した後でボリュームデータを調整する場合、以下の条件が適用されます。

機器のボリュームは問題なく増加できます。注:機器のボリュームを増やすには [ソリュー ションデザイン] 表示に戻り、仮想アセットに追加のボリュームを移管する必要があります。 また、ソリューションジェネレーター機能を再実行する必要もあります。

機器のボリュームは削減可能ですが、削減後のボリュームが [ソリューションデザイン] 表示内 のアセットから移管されたボリューム量を下回ることはできません。たとえば、アセットの 元のボリュームが 500 であり、ソリューションデザインプロセスで仮想印刷環境に 200 を 移管したとすると、そのアセットのボリュームを 200 以下に削減することは推奨されませ ん。ボリュームをこの数値以下に調整するとソリューションが無効となり、[ソリューショ ン

デザイン] 表示にボリュームが負の値として表示される原因となります。

#### <span id="page-44-2"></span>**12.2** 既存アセットの削除

機器が廃棄とマークされていて、その機器からのボリュームが仮想機器に移管されていない 場合、ソリューションデザインの作業開始後にその機器を既存のフリートから削除しても 問題はありません。保持とマークされた機器が削除された場合には、ソリューションジェネ レーター機能を再実行しなければなりません。これは、機器が仮想環境に割り当てられている 可能性があり、その場合は削除する必要があるためです。

#### <span id="page-44-3"></span>**12.3** メーカーとモデルデータの変更

機器のメーカーまたはモデルが変更され、その機器が保持とマークされている場合、プロ ダクトカタログに戻って、ボリュームのプロファイルにその新しいメーカーとモデルを指定 する必要があります。

# <span id="page-45-0"></span>**13** よくある質問

Architect は柔軟性に優れた便利なツールです。以下に、サポート部門によく寄せられる質問 とその答えを示します。

#### 「**In Situ**(配置済み)」とはどういう意味ですか。「配置済み」の機器にボリュームを追加 することはできませんか。

「In Situ」はラテン語で「元の場所のまま」、「元の状況のまま」という意味です。Architect では、新環境への移行にあたりその機器が一切変更されないことを示します。これには ボリュームの追加も含まれます。したがって、「配置済み」の機器にボリュームを追加する ことはできません。ボリュームを増やすには、機器の処理状態を「再配置」にします。

#### プロダクトカタログを取得する方法を教えてください。

Newfield IT ではユーザー向けに提供可能なプロダクトカタログの保持や保守は行っていま せん。お客様独自のカタログを作成してください(セクション [5.4](#page-14-3) を参照)。機器の構成や コストデータは各グループ、企業、およびユーザーごとに異なるため、汎用のプロダクトカタ ログを準備するのは不可能です。最初にカタログを作成する際は若干時間がかかりますが、 いったん作成したカタログは保存して同僚とも共有することができます。これには [ソリュー ション] > [エクスポートする] > [製品カタログ] および [ソリューション] > [インポートする] > [製品カタログ] を使用します。

#### 現在の状態にある「再配置」と「配置済み」の機器のコストが、将来の状態の [プロダクト コスト] タブに持ち越されないのはなぜですか。

Asset DB では、将来の状態にあるすべての機器が、現在の状態とは異なる方法で管理される ことを前提としています。将来の提案で月間コストやページあたりコストの値に当初の設定 と同じ額を使用することはあまりありません。したがって、コスト情報は将来の状態に持ち 越されず、新しいシナリオでうっかりチェックマークを付け忘れることもありません。